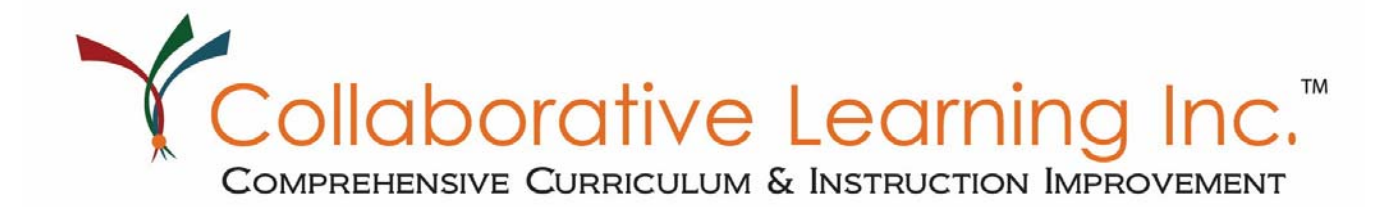

# **Getting Started Part 2: Functions and Features Session: IP 102**

1S660 Midwest Road, Suite 310 | Oakbrook Terrace, Illinois 60181 630.282.1635 | f: 630.932.7868 | www.clihome.com

Getting Started Part 2: Functions and Features

# Getting Started Part 2: Functions and Features

#### **Welcome and Introductions**

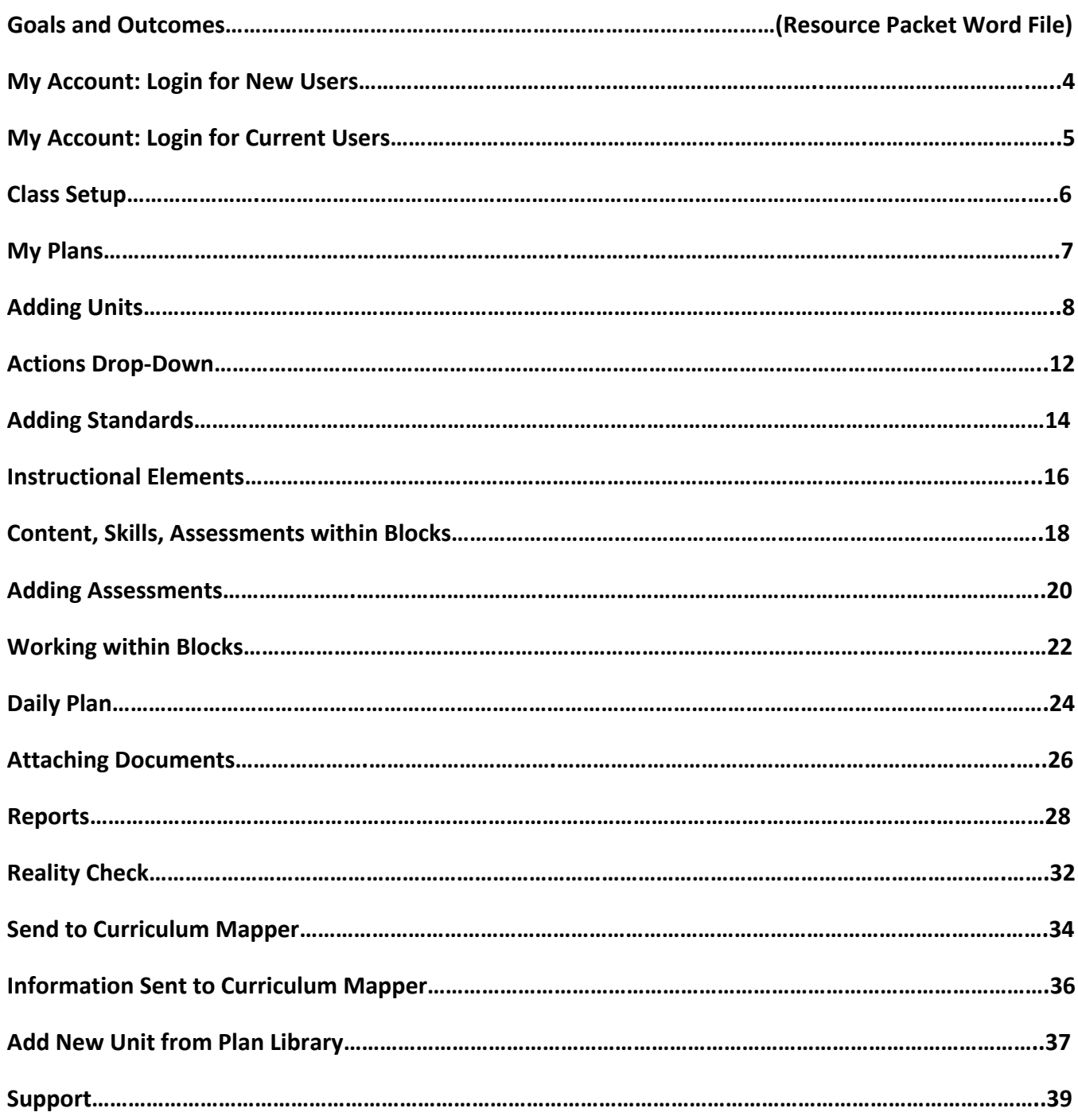

# **My Account: Login for New Users**

- 1. Navigate to the Collaborative Learning home page: www.clihome.com.
- 2. At the top of the page, click **Log In**.
- 3. Enter the User ID (Universal ID) and Password provided. *Note: All passwords are case sensitive.*
- 4. Click **Enter**.
- 5. Enter primary e‐mail address, either school or personal.
- 6. **Change Password**. (All passwords are case sensitive, must be 6‐12 characters in length, and include only letters and numbers.)
- 7. An e-mail will be sent requiring confirmation within 72 hours for authentication. Should confirmation not occur in that timeframe, steps 3‐6 must be repeated.
- 8. *For future logins, the Universal ID or primary e‐mail may serve as the username.\**

\* Note: Confirmation of the e-mail address must occur in order to use it as the username. *Until confirmation occurs, the User ID (Universal ID) may be used.*

# Login

#### **Exciting News! Collaborative Learning has moved to a**

single login. Simply log in with your current username and password. For Curriculum Mapper demo accounts or StandardsScore Summer School login, see below.

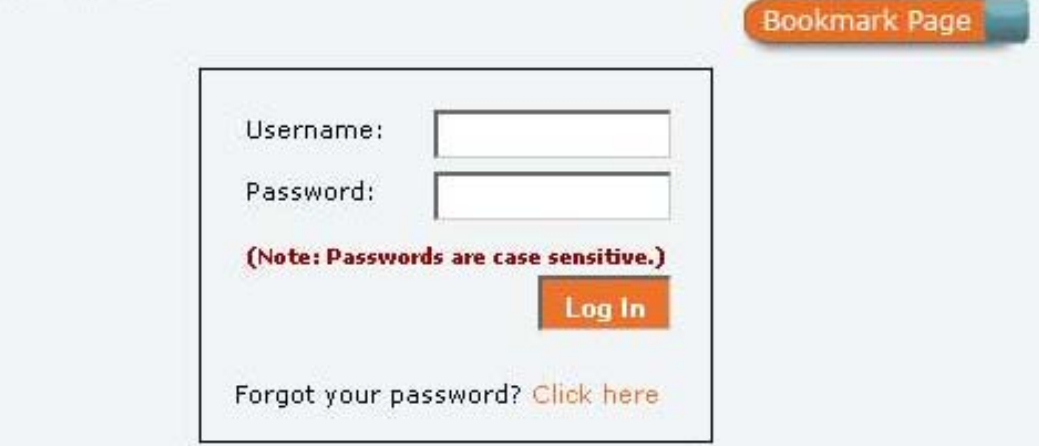

# **My Account: Login for Current Users**

- 1. Navigate to the Collaborative Learning home page: www.clihome.com.
- 2. At the top of the page, click **Log In**.
- 3. Enter current User ID and password.
- 4. Enter current e-mail address and password.
- 5. An e-mail will be sent requiring confirmation within 72 hours for authentication. Should confirmation not occur in that timeframe, steps 3‐4 must be repeated.
- 6. *For future logins, the Universal ID or primary e‐mail may serve as the username.\**

\* Note: Confirmation of the e-mail address must occur in order to use it as the username. *Until confirmation occurs, the User ID (Universal ID) may be used.*

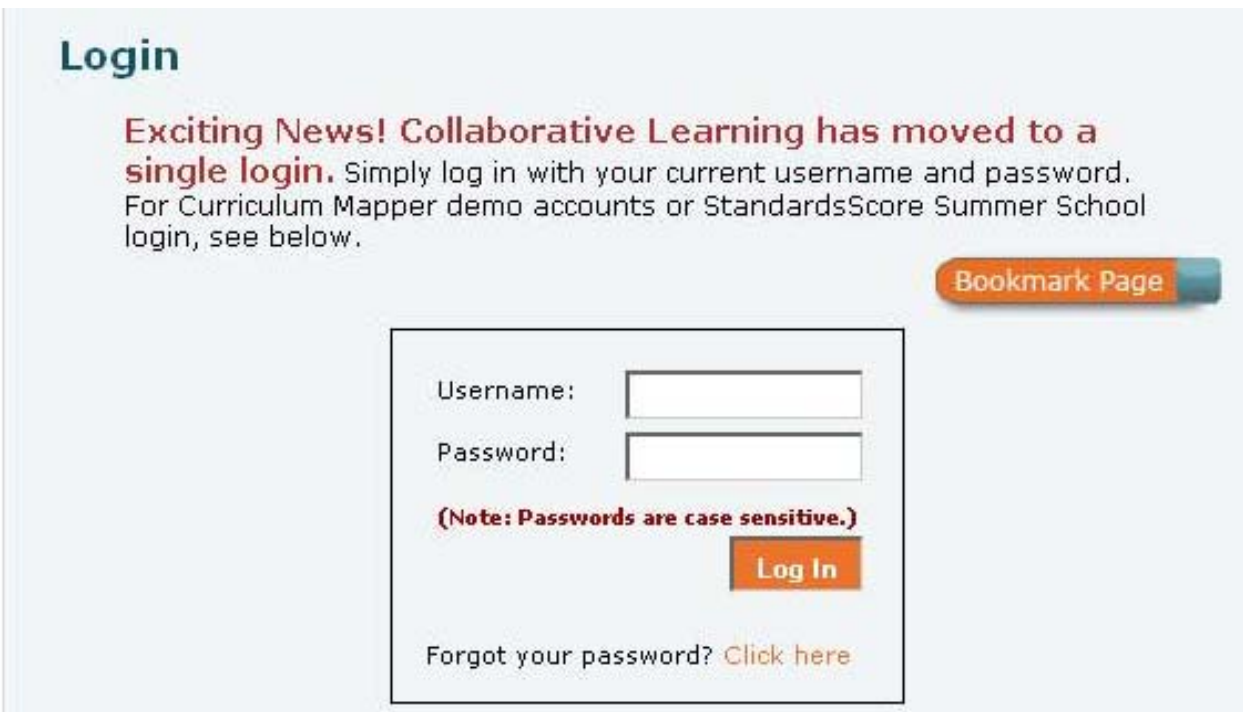

# **Class Setup**

- 1. Classes must be established prior to creating units. If units will be created for a variety of classes, it is suggested that all classes be entered at this time.
- 2. Under the tab **Setup** choose **Class**.
- 3. Confirm the school year.
- 4. At the top right corner, click **Add New Class**. Select the class from the drop‐down list. A section name is also required. The section name can be the class period, section number, and/or teacher name. For example, *1st period* or *Mrs. Johnson's class*.
- 5. Multiple sections/periods can be added by clicking **Add Section**. As many sections/periods can be added as needed.

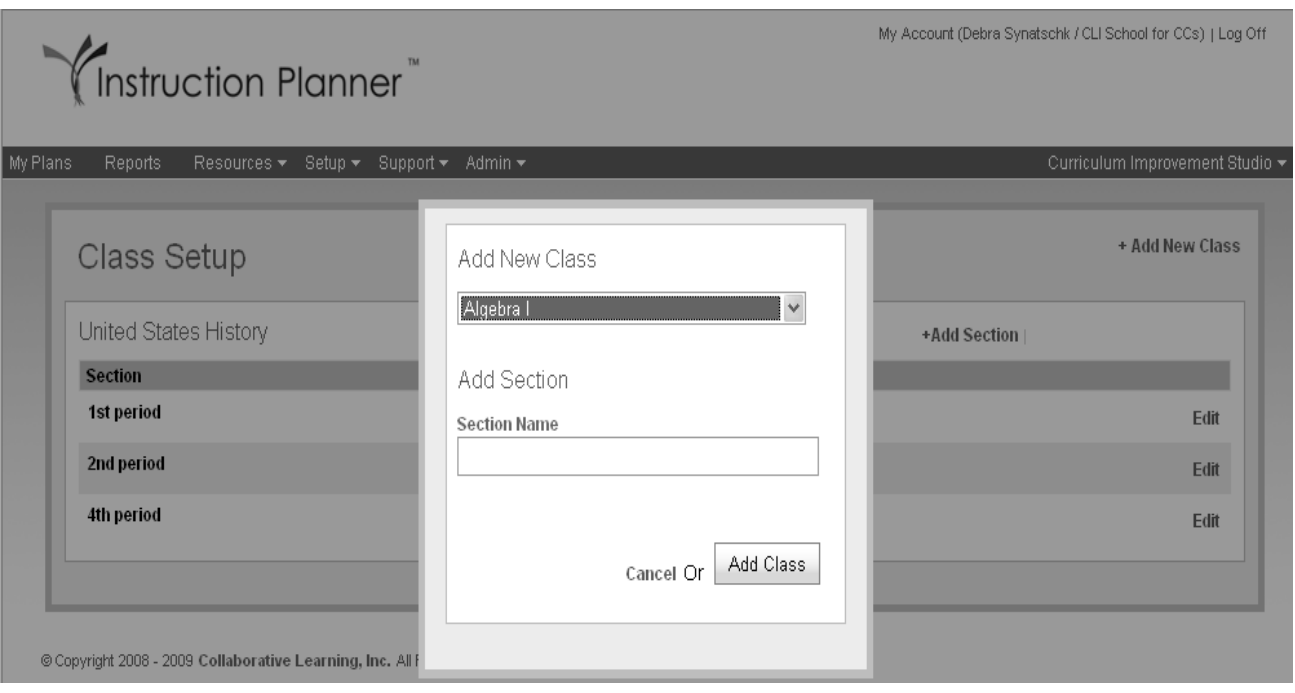

# **My Plans**

When viewing the My Plans home page of Instruction Planner, Current Units will be displayed.

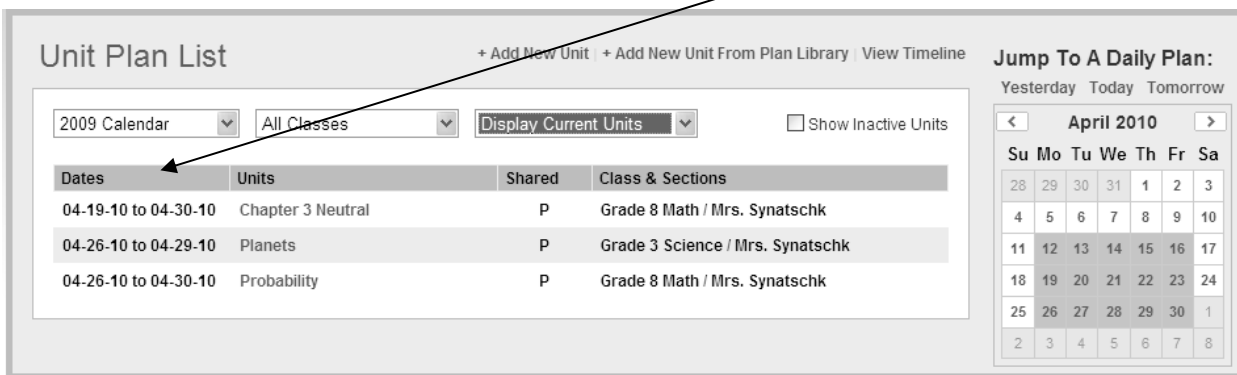

To view completed Units, Future Units, or all Units, select from the drop‐down list.

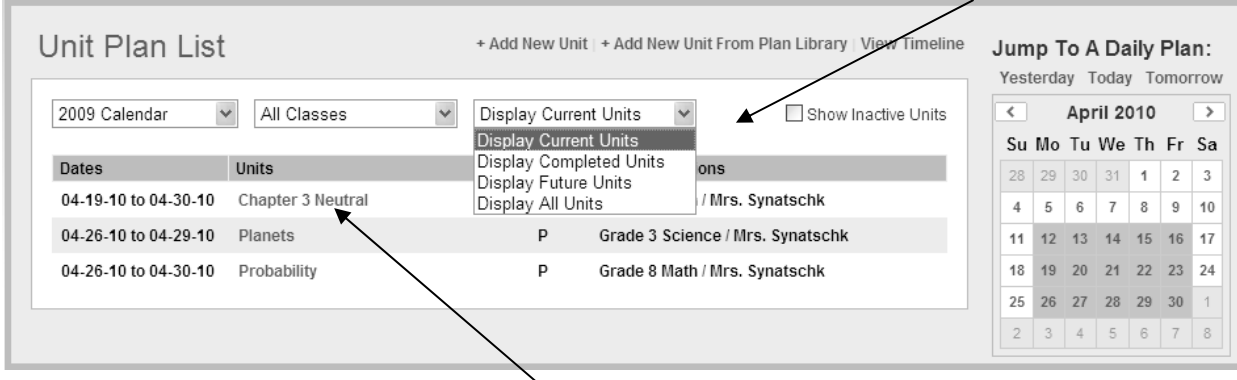

To view and add to the Unit, click on the name of the Unit.

# **Adding Units**

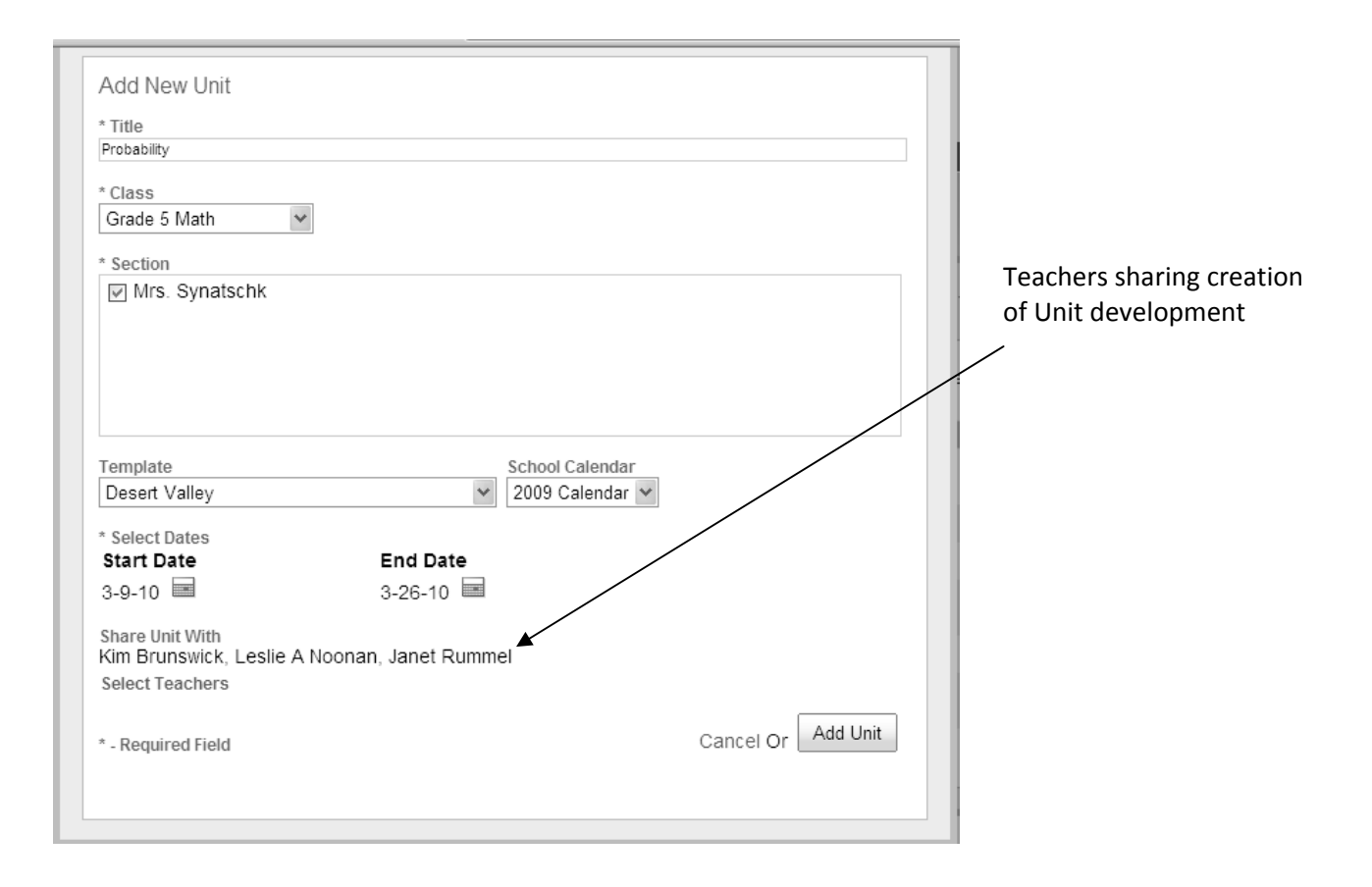

#### *Add New Unit:*

- 1. From the menu bar, click **My Plans**.
- 2. Across from **Unit Plan List,** click **Add New Unit**.
- 3. Enter the title for the unit.
- 4. Select the class from the drop-down list. All sections are pre-selected but may be de-selected if the unit does not apply to a section.
- 5. Select the template to be utilized for the unit.
- 6. Select the school year.
- 7. To select unit start and end dates, click the calendar. In the next window, select the start date and end date of the unit. Click **Submit Dates**.

If a unit is to be developed collaboratively, it must be shared with other teachers during the unit‐ planning phase. Teachers can be added from other school buildings to enable sharing across a district.

- 8. To share, click **Share Unit With**.
	- a. In the next window, select the **School** and **Course** from the drop‐down lists to locate the teacher(s) with whom to share.
	- b. Select the teacher(s) then click **Add** to add names from the left **Teachers** box to the right **Selected Teachers** box.
	- c. To add teachers from a different school, select the school from the **School** drop‐down list and continue steps 8a and 8b.
	- d. To remove teachers from sharing, select the teacher(s) then click **Remove**.
	- e. When complete, click **Add Teachers**.

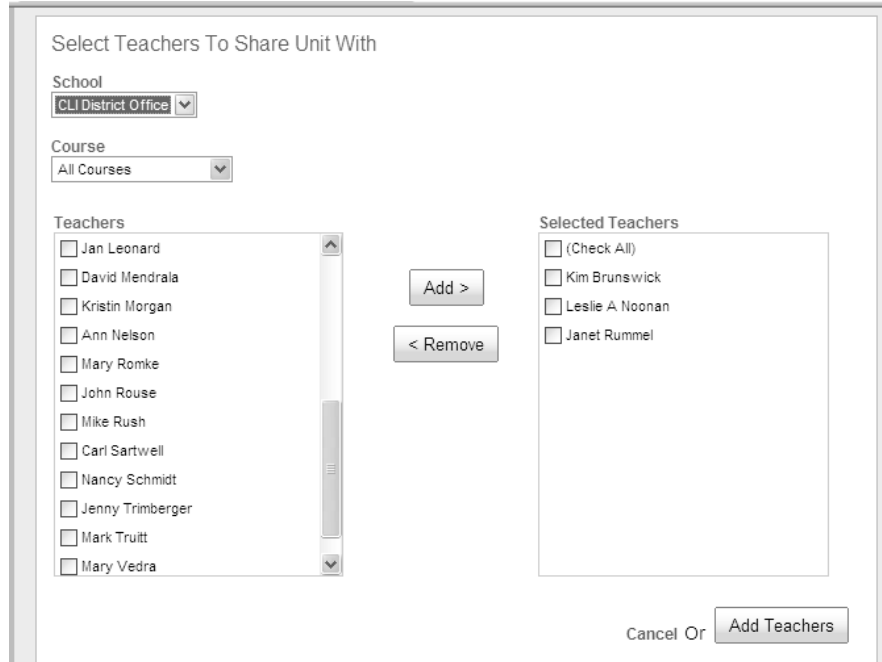

9. Click **Add Unit.**

**Unit Titles** – All daily lessons are created within a unit. This can be a unit of time (April 20 – April 24), a unit (Chapter 4: The American Revolution), or a concept/content unit (Rocks and Minerals). A unit can be as short as a day or last as long as nine weeks – or more. A unit must be given a start date and an end date.

Note: *The title of the unit is not transported into Curriculum Mapper*® *.* 

**Templates** – The Administrative account creates templates that can be used by all teachers in a school. A template must be selected when adding a new unit. Once a unit has been added, it is not possible to select a different template for that unit. If a different template is desired, a new unit must be added, in which case a different template can be selected and the older unit can be deleted (depending on unit deletion permissions set by the Administrative account).

**Blocked Dates** – Some days may be blocked by the Administrative account. Blocked dates may be marked on the calendar as a holiday (Labor Day), term starting and/or ending dates, or special school dates (Parent/Teacher Conferences). Teachers will have a choice to cancel or use the blocked date in the unit.

**Share Unit –** The Share Unit option allows teachers to share in the design of an instructional unit within a grade level, department, or across subject areas for interdisciplinary connections. Units can be shared within one building or across multiple buildings in a district. If the choice is made to share the unit development with other teachers, those teachers have real-time access in order to collectively build the unit. Once the Unit Plan is built, each teacher involved in the development will copy the unit into his or her own Unit Plan List. That allows each teacher to make revisions and modifications based on the needs of the students in his or her classroom in his or her own Daily Plan. When sharing a unit, it may be wise to develop a plan for the team's work since the last person to make changes and save the unit may overwrite the work of other collaborators. The teacher who originated the unit will see a "P" under the shared heading to represent Primary author and those who the Unit is being shared with will see an "S" under the shared heading.

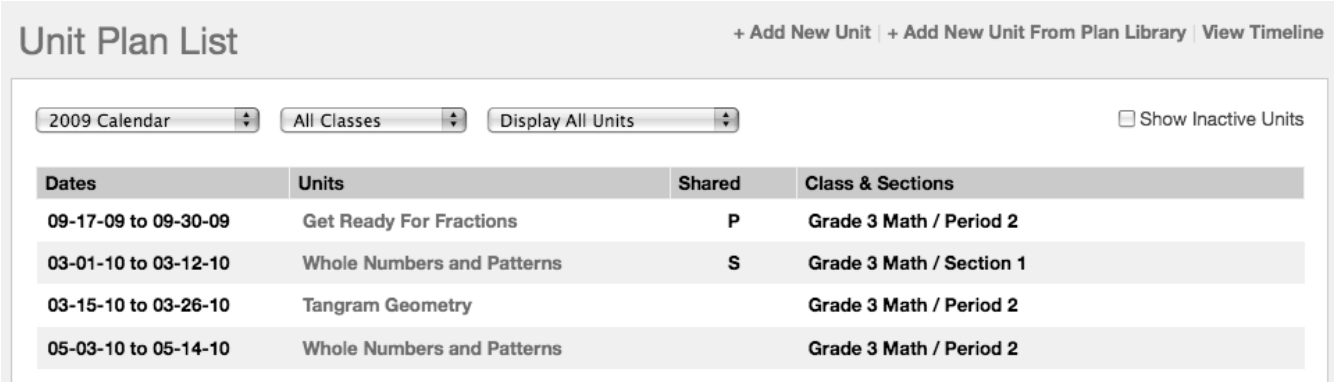

# **Check for Understanding**

1. What are some of the purposes of templates, and how will they help focus instruction?

\_\_\_\_\_\_\_\_\_\_\_\_\_\_\_\_\_\_\_\_\_\_\_\_\_\_\_\_\_\_\_\_\_\_\_\_\_\_\_\_\_\_\_\_\_\_\_\_\_\_\_\_\_\_\_\_\_\_\_\_\_\_\_\_\_\_\_\_\_\_\_\_\_\_\_\_\_\_

\_\_\_\_\_\_\_\_\_\_\_\_\_\_\_\_\_\_\_\_\_\_\_\_\_\_\_\_\_\_\_\_\_\_\_\_\_\_\_\_\_\_\_\_\_\_\_\_\_\_\_\_\_\_\_\_\_\_\_\_\_\_\_\_\_\_\_\_\_\_\_\_\_\_\_\_\_\_

\_\_\_\_\_\_\_\_\_\_\_\_\_\_\_\_\_\_\_\_\_\_\_\_\_\_\_\_\_\_\_\_\_\_\_\_\_\_\_\_\_\_\_\_\_\_\_\_\_\_\_\_\_\_\_\_\_\_\_\_\_\_\_\_\_\_\_\_\_\_\_\_\_\_\_\_\_\_

\_\_\_\_\_\_\_\_\_\_\_\_\_\_\_\_\_\_\_\_\_\_\_\_\_\_\_\_\_\_\_\_\_\_\_\_\_\_\_\_\_\_\_\_\_\_\_\_\_\_\_\_\_\_\_\_\_\_\_\_\_\_\_\_\_\_\_\_\_\_\_\_\_\_\_\_\_\_

\_\_\_\_\_\_\_\_\_\_\_\_\_\_\_\_\_\_\_\_\_\_\_\_\_\_\_\_\_\_\_\_\_\_\_\_\_\_\_\_\_\_\_\_\_\_\_\_\_\_\_\_\_\_\_\_\_\_\_\_\_\_\_\_\_\_\_\_\_\_\_\_\_\_\_\_\_\_

\_\_\_\_\_\_\_\_\_\_\_\_\_\_\_\_\_\_\_\_\_\_\_\_\_\_\_\_\_\_\_\_\_\_\_\_\_\_\_\_\_\_\_\_\_\_\_\_\_\_\_\_\_\_\_\_\_\_\_\_\_\_\_\_\_\_\_\_\_\_\_\_\_\_\_\_\_\_

2. What are the advantages of sharing units with colleagues?

**Notes:**

# **Actions Drop‐down**

**Edit** ‐ edit a unit title, start and end dates, as well as **Share Unit With** selections

**Copy** ‐ copy current unit

- 1. Click the **Actions** drop‐down at the top right; select **Copy**.
- 2. Enter the unit title.
- 3. Select the class from the drop-down list. All sections are pre-selected but may be de-selected if the unit does not apply to a section.
- 4. Select the school year.
- 5. Select unit start and end dates by clicking on the calendar. In the next window, select the start date and end date of the unit. Click **Submit Dates**.
- 6. Click **Copy Unit.**
- 7. In order to share the unit with other teachers, select **Edit** in the **Actions** drop‐down to select the teachers.

**Shift Unit/Daily Plan** – adjust the start and/or end date of the Unit/Daily Plans to lengthen or shorten the unit

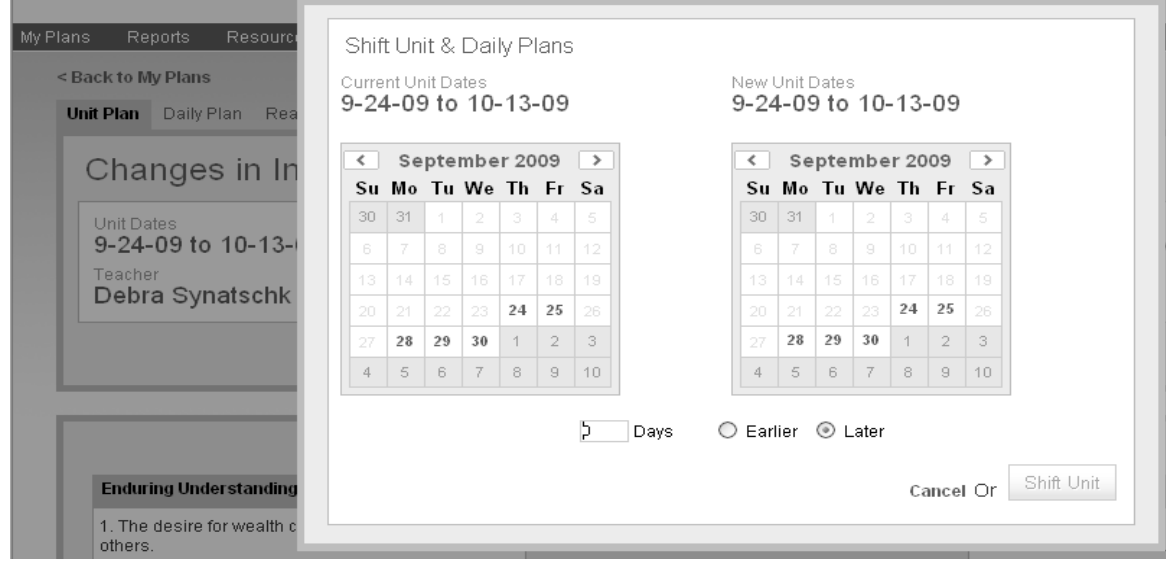

**Delete** – delete an entire unit (Function may be disabled by the Administrative account.) Notes: A unit cannot be deleted if its start date is before the current date. A solution is to shift the unit to a future start date, return to My Plans, open the unit, and select Delete from the Action drop-down. *A unit cannot be deleted if data has already been selected or entered on any Daily Plan. Shared units can only be deleted by the Primary author of the Unit.*

**Deactivate** – make unit inactive for the school year

**Convert to PDF** – Converts Unit or Daily Plans to PDF.

**Shifting Units** – Whole units or parts of units can be shifted forward or backward. This feature is useful when a unit is longer or shorter than anticipated. Shift the unit forward to establish a new start date. If school is cancelled for a day, any part of a unit not yet taught can be moved to show that no teaching occurred on that date. Click on the day on the left calendar and then specify the number of days to shift earlier or later. This can be done at any time during the unit.

#### **Activity:**

- 1. Utilize the shift function to shift Unit Plan earlier or later by two days.
- 2. Shift Unit Plan back to the correct dates.

#### **Check for Understanding:**

1. Why is it important to be sure that your Unit Plan and Daily Plans reflect the true dates of instruction?

\_\_\_\_\_\_\_\_\_\_\_\_\_\_\_\_\_\_\_\_\_\_\_\_\_\_\_\_\_\_\_\_\_\_\_\_\_\_\_\_\_\_\_\_\_\_\_\_\_\_\_\_\_\_\_\_\_\_\_\_\_\_\_\_\_\_\_\_\_\_\_\_\_\_\_\_\_\_

\_\_\_\_\_\_\_\_\_\_\_\_\_\_\_\_\_\_\_\_\_\_\_\_\_\_\_\_\_\_\_\_\_\_\_\_\_\_\_\_\_\_\_\_\_\_\_\_\_\_\_\_\_\_\_\_\_\_\_\_\_\_\_\_\_\_\_\_\_\_\_\_\_\_\_\_\_\_

\_\_\_\_\_\_\_\_\_\_\_\_\_\_\_\_\_\_\_\_\_\_\_\_\_\_\_\_\_\_\_\_\_\_\_\_\_\_\_\_\_\_\_\_\_\_\_\_\_\_\_\_\_\_\_\_\_\_\_\_\_\_\_\_\_\_\_\_\_\_\_\_\_\_\_\_\_\_

\_\_\_\_\_\_\_\_\_\_\_\_\_\_\_\_\_\_\_\_\_\_\_\_\_\_\_\_\_\_\_\_\_\_\_\_\_\_\_\_\_\_\_\_\_\_\_\_\_\_\_\_\_\_\_\_\_\_\_\_\_\_\_\_\_\_\_\_\_\_\_\_\_\_\_\_\_\_

\_\_\_\_\_\_\_\_\_\_\_\_\_\_\_\_\_\_\_\_\_\_\_\_\_\_\_\_\_\_\_\_\_\_\_\_\_\_\_\_\_\_\_\_\_\_\_\_\_\_\_\_\_\_\_\_\_\_\_\_\_\_\_\_\_\_\_\_\_\_\_\_\_\_\_\_\_\_

\_\_\_\_\_\_\_\_\_\_\_\_\_\_\_\_\_\_\_\_\_\_\_\_\_\_\_\_\_\_\_\_\_\_\_\_\_\_\_\_\_\_\_\_\_\_\_\_\_\_\_\_\_\_\_\_\_\_\_\_\_\_\_\_\_\_\_\_\_\_\_\_\_\_\_\_\_\_

2. What are some reasons for deactivating a Unit?

# **Adding Standards**

 $\lambda$ 

This process adds standards to the Unit Plan, allowing the standards to be attached to the Content, Skills, or Assessment area in the Unit and Daily Plans.

- 1. Click **Add Standards** in the Standards section.
- 2. Select the **Set, Subject,** and **Level** from the drop‐down menus.
- 3. Use **Search** to isolate standards containing a word or word part (example below, "war").

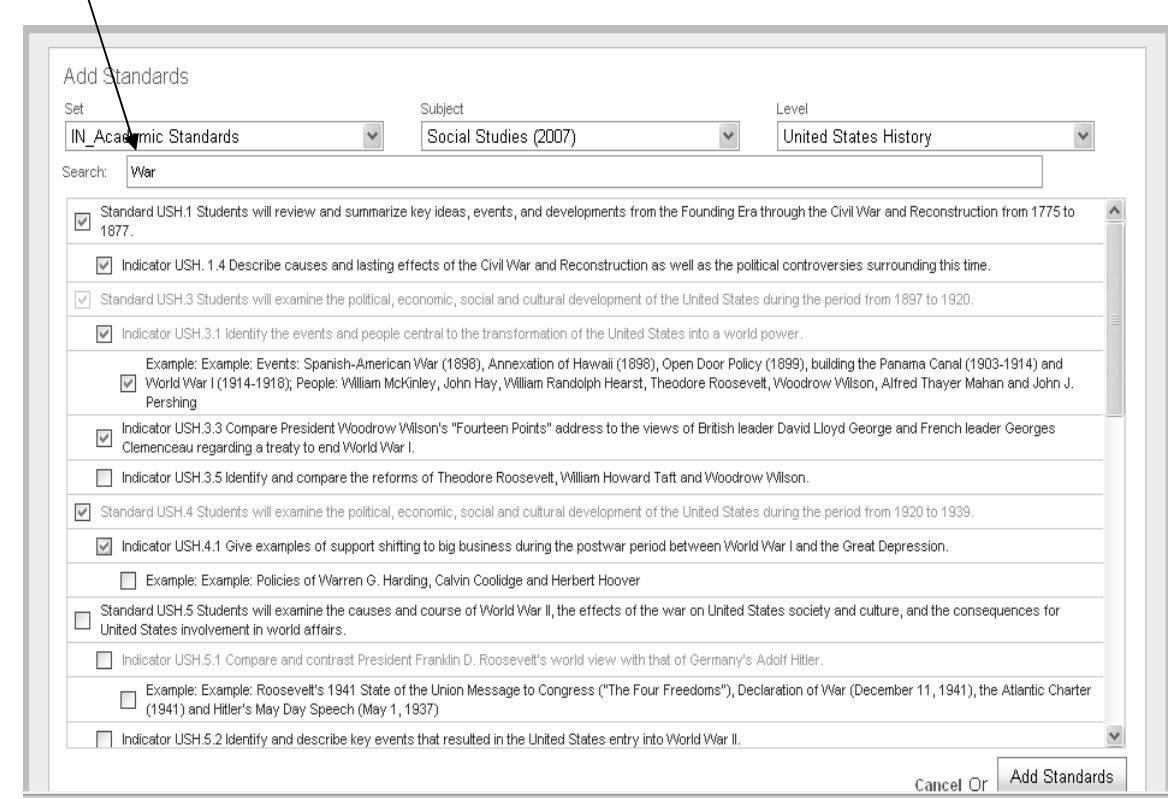

- 4. Place a check in the box(es) next to the desired standard(s).
- 5. Click **Add Standards** to add selected standards to the unit.
- 6. Repeat steps 1‐5 to add standards from another Set, Subject, and/or Level.
- 7. To remove standards, select the Set, Subject, and Level; click in the box(es) to remove the check. Click **Add Standards**.
- 8. The Standards Box can be collapsed by clicking **Hide** and expanded by clicking **Show**.

Standards are added to units to set priorities regarding what students need to know and be able to do. Unit and Daily Plans should be developed with the standards in mind. It is necessary to add standards to the Unit Plan or Daily Plan in order to attach standards to Content, Skills, and/or Assessment. Standards cannot be tracked unless they are attached to Content, Skills, and/or Assessment.

#### **Activity:**

- 1. Add at least two standards that you plan to attach to your Unit Plan.
- 2. Add at least two standards from another **Subject** or **Level**.
- 3. Delete any of the standards you do not want in your Unit Plan.

#### **Check for Understanding:**

1. How will you determine which standards to add to the unit?

2. What are the advantages of not only sharing a Unit Plan, but also adding standards from other Subjects and/or Levels?

\_\_\_\_\_\_\_\_\_\_\_\_\_\_\_\_\_\_\_\_\_\_\_\_\_\_\_\_\_\_\_\_\_\_\_\_\_\_\_\_\_\_\_\_\_\_\_\_\_\_\_\_\_\_\_\_\_\_\_\_\_\_\_\_\_\_\_\_\_\_\_\_\_\_\_\_\_\_

\_\_\_\_\_\_\_\_\_\_\_\_\_\_\_\_\_\_\_\_\_\_\_\_\_\_\_\_\_\_\_\_\_\_\_\_\_\_\_\_\_\_\_\_\_\_\_\_\_\_\_\_\_\_\_\_\_\_\_\_\_\_\_\_\_\_\_\_\_\_\_\_\_\_\_\_\_\_

\_\_\_\_\_\_\_\_\_\_\_\_\_\_\_\_\_\_\_\_\_\_\_\_\_\_\_\_\_\_\_\_\_\_\_\_\_\_\_\_\_\_\_\_\_\_\_\_\_\_\_\_\_\_\_\_\_\_\_\_\_\_\_\_\_\_\_\_\_\_\_\_\_\_\_\_\_\_

\_\_\_\_\_\_\_\_\_\_\_\_\_\_\_\_\_\_\_\_\_\_\_\_\_\_\_\_\_\_\_\_\_\_\_\_\_\_\_\_\_\_\_\_\_\_\_\_\_\_\_\_\_\_\_\_\_\_\_\_\_\_\_\_\_\_\_\_\_\_\_\_\_\_\_\_\_\_

\_\_\_\_\_\_\_\_\_\_\_\_\_\_\_\_\_\_\_\_\_\_\_\_\_\_\_\_\_\_\_\_\_\_\_\_\_\_\_\_\_\_\_\_\_\_\_\_\_\_\_\_\_\_\_\_\_\_\_\_\_\_\_\_\_\_\_\_\_\_\_\_\_\_\_\_\_\_

\_\_\_\_\_\_\_\_\_\_\_\_\_\_\_\_\_\_\_\_\_\_\_\_\_\_\_\_\_\_\_\_\_\_\_\_\_\_\_\_\_\_\_\_\_\_\_\_\_\_\_\_\_\_\_\_\_\_\_\_\_\_\_\_\_\_\_\_\_\_\_\_\_\_\_\_\_\_

# **Instructional Elements**

- 1. To add information into an Element, click **Edit.**
- 2. Hyperlinks may be added to any text box Element.
	- Click **Hyperlink Manager** icon. Đ.
		- Type or copy the URL.
		- In **Link Text**, enter a name associated with the link.
		- Click **OK**.
- 3. Just as with standards, the box may be hidden if desired.

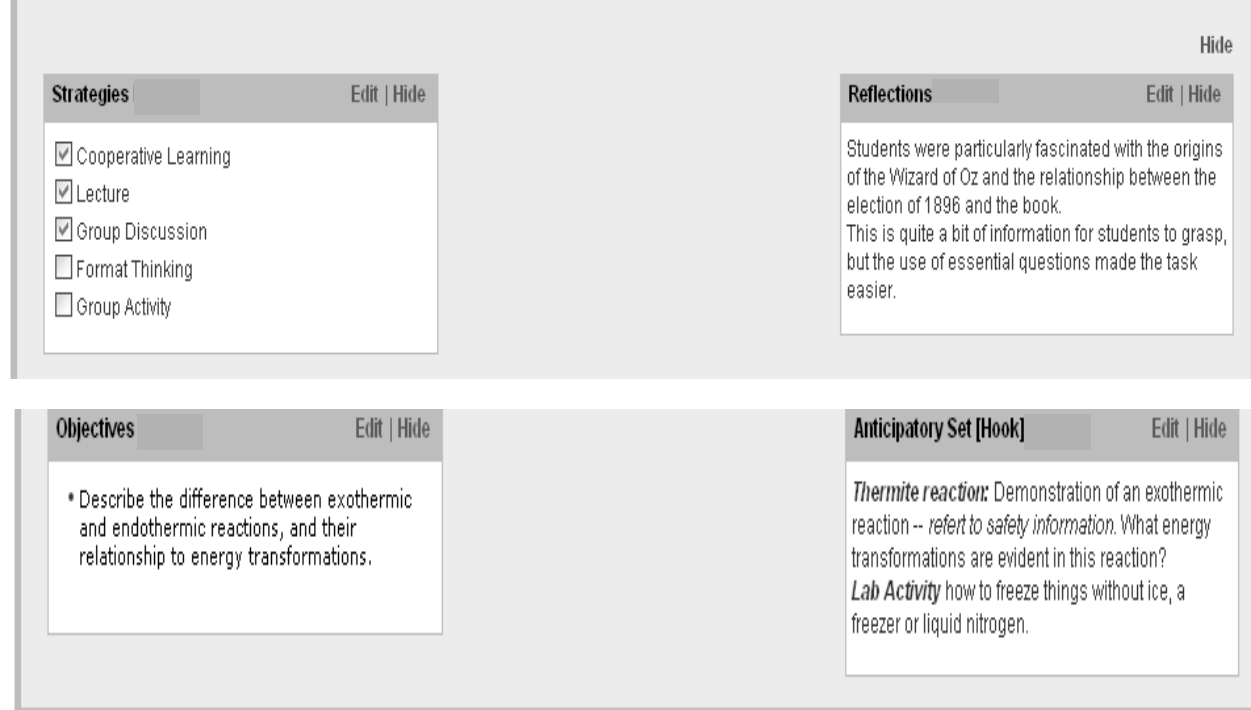

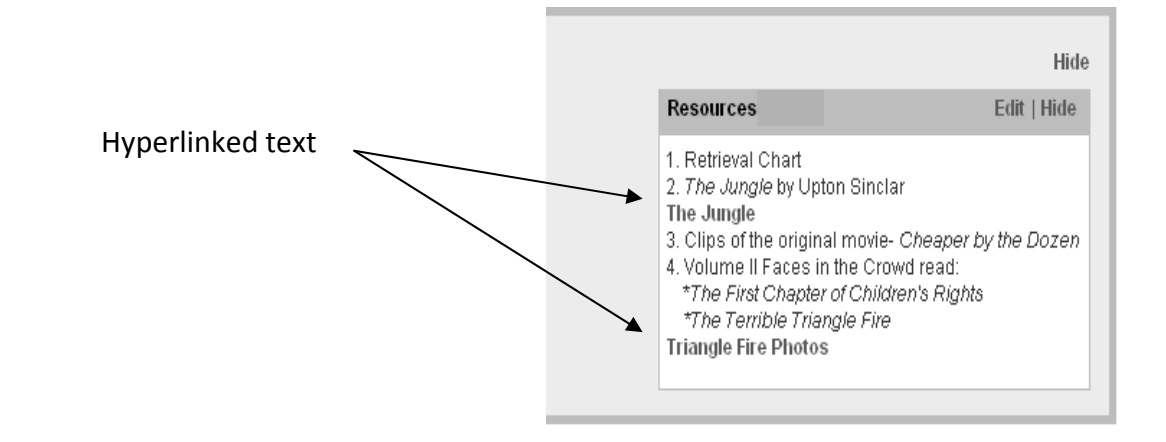

Instructional Elements are components of a school/district template that allows teachers and adminis‐ trators to track, monitor, and analyze various instructional elements within the Daily Plans. Elements may be placed in the Unit Plan, but only the Daily Plan data generates reports.

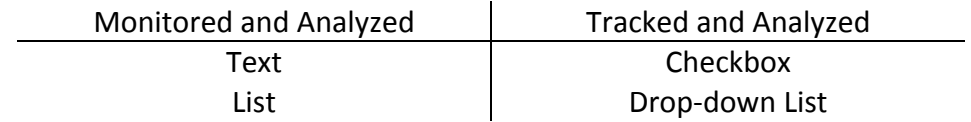

- 1. There may be any number of Elements in a Unit Plan or Daily Plan.
- 2. The information entered into Elements in the Unit Plan reflects aspects of the overall unit.
- 3. The information entered into Elements in the Daily Plan reflects aspect of each day's instruction. The Daily Plan data generates reports.

Note: *Elements are not transported to Curriculum Mapper® .*

#### **Activity:**

1. Follow the directions on the previous page to enter information into at least one Instructional Element.

\_\_\_\_\_\_\_\_\_\_\_\_\_\_\_\_\_\_\_\_\_\_\_\_\_\_\_\_\_\_\_\_\_\_\_\_\_\_\_\_\_\_\_\_\_\_\_\_\_\_\_\_\_\_\_\_\_\_\_\_\_\_\_\_\_\_\_\_\_\_\_\_\_\_\_\_\_\_

\_\_\_\_\_\_\_\_\_\_\_\_\_\_\_\_\_\_\_\_\_\_\_\_\_\_\_\_\_\_\_\_\_\_\_\_\_\_\_\_\_\_\_\_\_\_\_\_\_\_\_\_\_\_\_\_\_\_\_\_\_\_\_\_\_\_\_\_\_\_\_\_\_\_\_\_\_\_

\_\_\_\_\_\_\_\_\_\_\_\_\_\_\_\_\_\_\_\_\_\_\_\_\_\_\_\_\_\_\_\_\_\_\_\_\_\_\_\_\_\_\_\_\_\_\_\_\_\_\_\_\_\_\_\_\_\_\_\_\_\_\_\_\_\_\_\_\_\_\_\_\_\_\_\_\_\_

\_\_\_\_\_\_\_\_\_\_\_\_\_\_\_\_\_\_\_\_\_\_\_\_\_\_\_\_\_\_\_\_\_\_\_\_\_\_\_\_\_\_\_\_\_\_\_\_\_\_\_\_\_\_\_\_\_\_\_\_\_\_\_\_\_\_\_\_\_\_\_\_\_\_\_\_\_\_

\_\_\_\_\_\_\_\_\_\_\_\_\_\_\_\_\_\_\_\_\_\_\_\_\_\_\_\_\_\_\_\_\_\_\_\_\_\_\_\_\_\_\_\_\_\_\_\_\_\_\_\_\_\_\_\_\_\_\_\_\_\_\_\_\_\_\_\_\_\_\_\_\_\_\_\_\_\_

\_\_\_\_\_\_\_\_\_\_\_\_\_\_\_\_\_\_\_\_\_\_\_\_\_\_\_\_\_\_\_\_\_\_\_\_\_\_\_\_\_\_\_\_\_\_\_\_\_\_\_\_\_\_\_\_\_\_\_\_\_\_\_\_\_\_\_\_\_\_\_\_\_\_\_\_\_\_

2. Save the information.

#### **Check for Understanding:**

1. What are the purposes of Instructional Elements?

2. Why are Instructional Elements not transported to *Curriculum Mapper*® ?

# **Content, Skills, Assessments within Blocks**

- 1. Click **Add New Block**.
- *2.* Choose a title for the block. Note: *This title will not be seen by others in Curriculum Mapper® .*
- *3.* Click in Content to begin entering content statements.
- *4.* Hit the Enter key for the next letter in the outline (A, B, C, etc).
- *5.* Hit the Tab key for the next level in the outline, if desired (1, 2, 3, etc).
- *6.* Hit the Shift and Tab keys to return to the previous level in the outline.

The outline structure of the Content and Skills columns is pre‐determined:

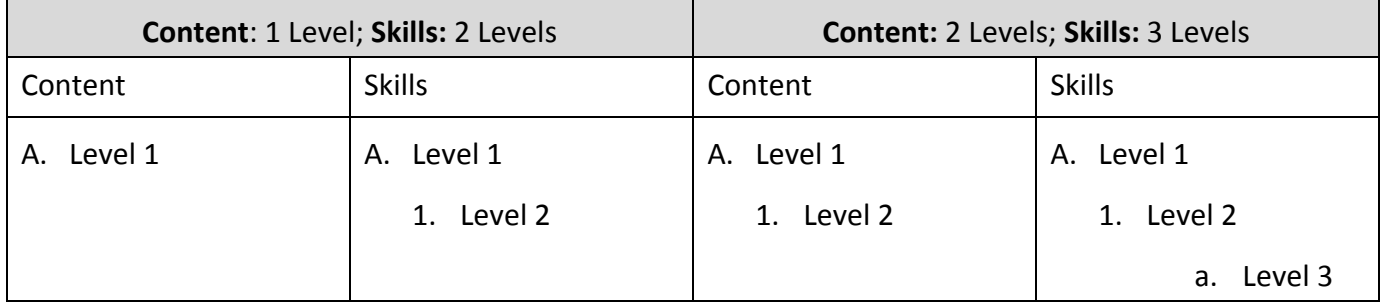

Below is an example ‐‐ **Content:** 2 Levels; **Skills:** 3 Levels.

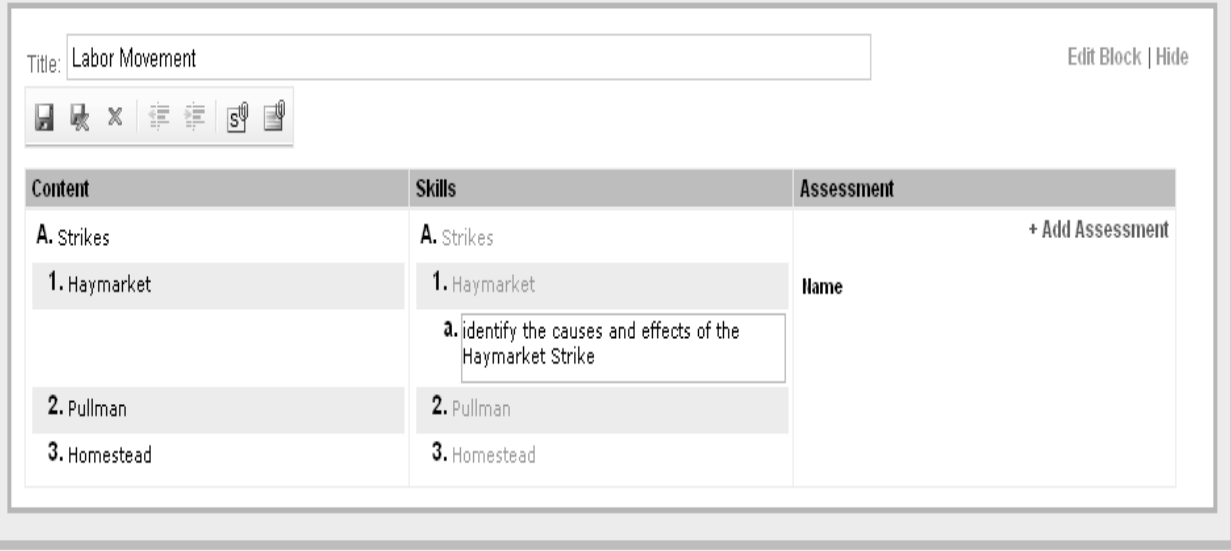

The content being taught, the skills students are learning, and the assessments used to determine mastery of the skills are all entered in blocks under the heading of Content, Skills, and Assessment. Blocks are used to segment instruction, identify areas of emphasis, or place instruction within a specific timeframe. A unit can be placed within one or multiple blocks depending on preference. Blocks can be named for easy reference. For example, a unit on the American Revolution might have the following blocks: **Causes**, **Events**, and **Effects**. In Language Arts, blocks can be used to separate **Reading, Writing, Listening**, and **Speaking** while keeping Language Arts within a unit. Blocks help in the organization of thinking and teaching.

Text entered in the **Content** column automatically populates the **Skills** column in order to maintain consistency and ensure that columns align. Thought must be given to the outline structure illustrated on Page 18. If the level one structure in the Content area is selected and data is entered into the Content and Skills column using that structure, a level two structure cannot be added in the Content field without first deleting the data in those columns. The **Assessment** column is unique in that it does not follow the same outline structure. Assessments are typically grouped to match the skills being assessed. Any **Content, Skills**, and/or **Assessments** that are added later to the **Daily Plan** will populate the **Unit Plan**.

\_\_\_\_\_\_\_\_\_\_\_\_\_\_\_\_\_\_\_\_\_\_\_\_\_\_\_\_\_\_\_\_\_\_\_\_\_\_\_\_\_\_\_\_\_\_\_\_\_\_\_\_\_\_\_\_\_\_\_\_\_\_\_\_\_\_\_\_\_\_\_\_\_\_\_\_\_\_\_\_\_

\_\_\_\_\_\_\_\_\_\_\_\_\_\_\_\_\_\_\_\_\_\_\_\_\_\_\_\_\_\_\_\_\_\_\_\_\_\_\_\_\_\_\_\_\_\_\_\_\_\_\_\_\_\_\_\_\_\_\_\_\_\_\_\_\_\_\_\_\_\_\_\_\_\_\_\_\_\_\_\_\_

\_\_\_\_\_\_\_\_\_\_\_\_\_\_\_\_\_\_\_\_\_\_\_\_\_\_\_\_\_\_\_\_\_\_\_\_\_\_\_\_\_\_\_\_\_\_\_\_\_\_\_\_\_\_\_\_\_\_\_\_\_\_\_\_\_\_\_\_\_\_\_\_

#### **Activity:**

- 1. Add a new block and enter a title.
- 2. Enter text into Content A; utilize the tab and shift-tab keys.
- 3. Enter text into Content A1.
- 4. Notice what happens in the Skills column.
- 5. Enter text into Skills A1a, A1b, etc.
- 6. Delete or edit Content text.

#### **Check for Understanding:**

- **1.** How will you determine the outline structure of the Content column?
	- **A.** or **A.**

1.

# **Adding Assessments**

- 1. Click **Edit Block**.
- 2. Click **Add Assessment**.

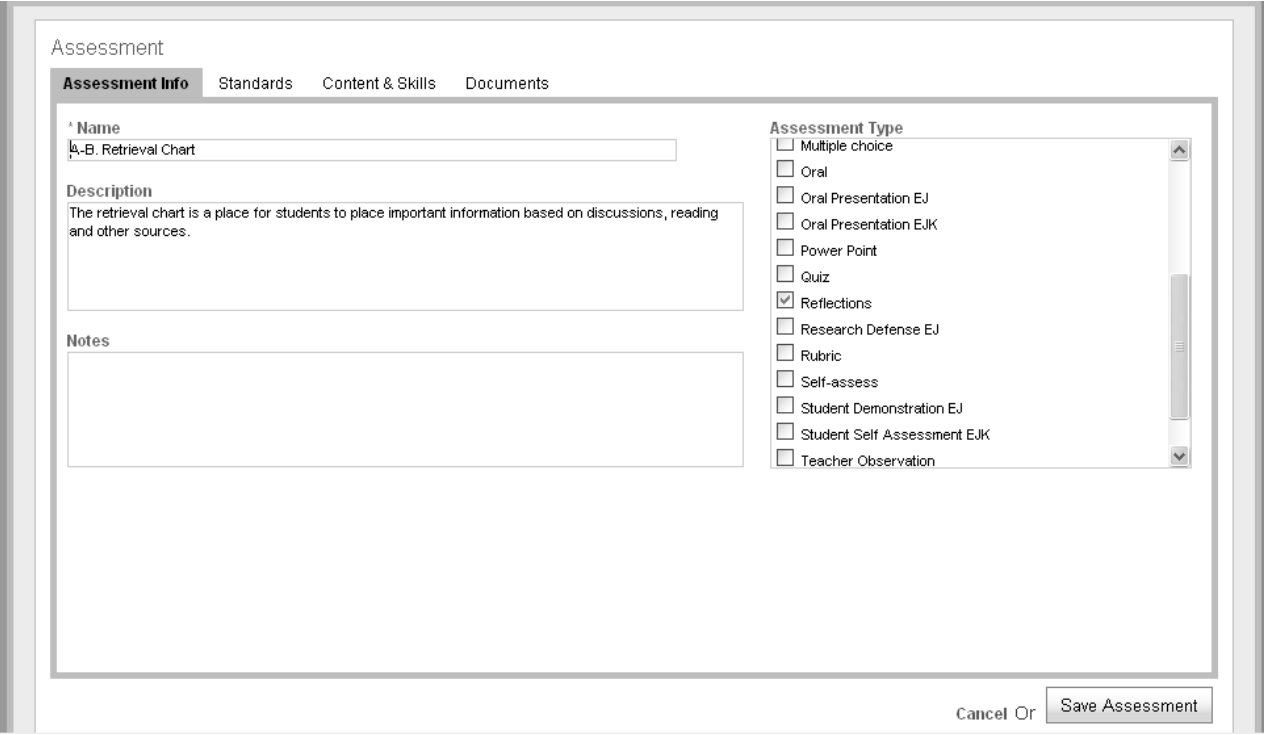

- 3. Enter a name for the assessment. This text will appear in the Assessment column. Letters and numbers are recommended in the name to visually identify the skills that are measured using an assessment (example above, "A-B Retrieval Chart" is used to measure all skills under A and B).
- 4. If your school/district has included **Assessment Types**, select the most appropriate. These assessment types are tracked by the system.
- 5. Specific **Standards, Content and Skills**, and **Documents** can be attached to the assessment.
- 6. Click **Save Assessment.**

The Assessment column does not follow the same outline structure as Content and Skills, because the assessment may measure a number of skills over multiple content areas. When the Assessment is named, use text to match it to the skills being measured. In the example below, the **Analysis of the Jungle** assessment measures the skills in both **A** and **B**, so the teacher placed **A‐B** before the name of the Assessment to make the visual correlation.

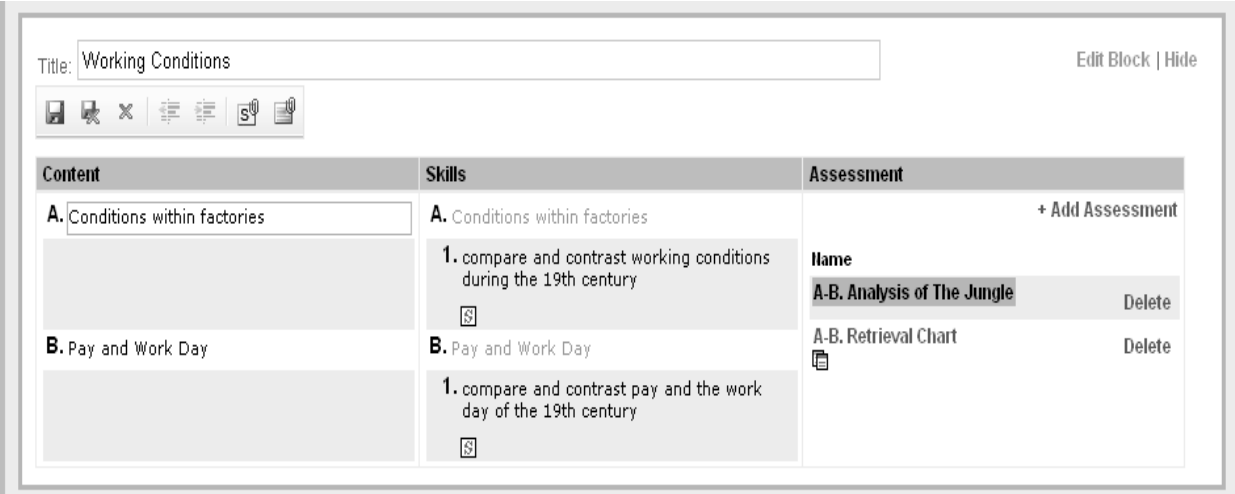

In addition, standards can be attached to each Assessment, reflecting the specific standards measured by the Assessment. Reference also can be made to the specific Content and Skills with which the Assessment is associated.

\_\_\_\_\_\_\_\_\_\_\_\_\_\_\_\_\_\_\_\_\_\_\_\_\_\_\_\_\_\_\_\_\_\_\_\_\_\_\_\_\_\_\_\_\_\_\_\_\_\_\_\_\_\_\_\_\_\_\_\_\_\_\_\_\_\_\_\_\_\_\_\_\_\_\_\_\_\_

\_\_\_\_\_\_\_\_\_\_\_\_\_\_\_\_\_\_\_\_\_\_\_\_\_\_\_\_\_\_\_\_\_\_\_\_\_\_\_\_\_\_\_\_\_\_\_\_\_\_\_\_\_\_\_\_\_\_\_\_\_\_\_\_\_\_\_\_\_\_\_\_\_\_\_\_\_\_

\_\_\_\_\_\_\_\_\_\_\_\_\_\_\_\_\_\_\_\_\_\_\_\_\_\_\_\_\_\_\_\_\_\_\_\_\_\_\_\_\_\_\_\_\_\_\_\_\_\_\_\_\_\_\_\_\_\_\_\_\_\_\_\_\_\_\_\_\_\_\_\_\_\_\_\_\_\_

#### **Activity:**

- 1. Add an Assessment to a block.
- 2. Format the Assessment to identify the skill(s) measured by the Assessment.
- 3. Enter Description, Notes; select Assessment Types.
- 4. Save Assessment.
- 5. Delete or Edit Assessment information.

#### **Check for Understanding:**

1. Why is it important to format the Assessment to match the Skill(s)?

# **Working within Blocks**

A block with a **green** perimeter is in *active* Edit mode.

Click **Save and Close** , , or **Close** ,to exit the block's Edit mode and continue working in another area of the Unit Plan or Daily Plan. Note: only one box can be active at a time.

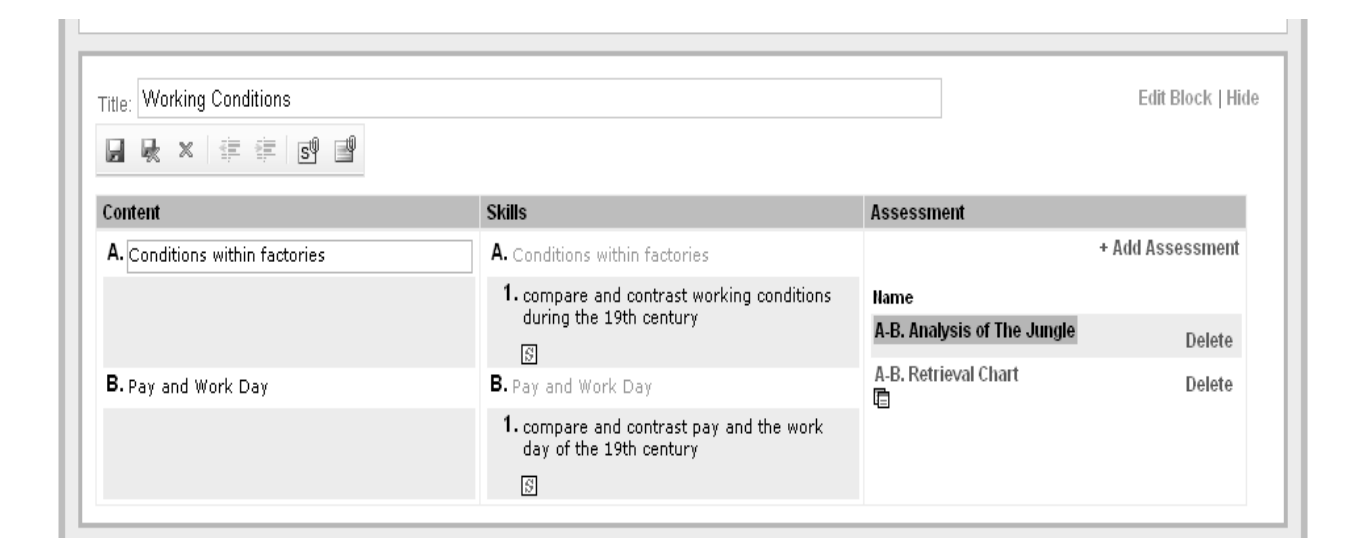

#### **Standards within Blocks**

- 1. Click in the Content or Skills column. Standard(s) will attach where the cursor is placed.
- 2. Click **Select Standards**. Standards added to the Unit Plan will load.
- 3. Place a check in the box(es) next to the standard(s) associated with the Content or Skills. Use the drop‐down to select the level to which the standard is addressed (default terms are **Introduced, Developed** and **Reinforced**).
- 4. Click **Attach Standards** in the right corner.
- 5. To close the Standards section, click **Select Standards**.

#### **Edit Standards**

- 1. Click the **Content** or **Skill** statement that contains the standard.
- 2. Click Select Standards. **By** Standards added to the Unit Plan will load, with the current attached standards checked.
- 3. Add or delete standard(s).
- 4. Click **Attach Standards** in the right corner.
- 5. Click **Select Standards**.

Standards can be attached to every Content or Skill statement; or, they can be attached to the last statement in a series, in which case it can be assumed that the standard is associated with all Content and/or Skills statements above it. Thought must be given to the consistency of how standards will be attached within the school/district. When a standard is clicked, the drop‐down to the right is activated and can be used to choose the level of the standard addressed. Click Attach Standards in the top right corner.

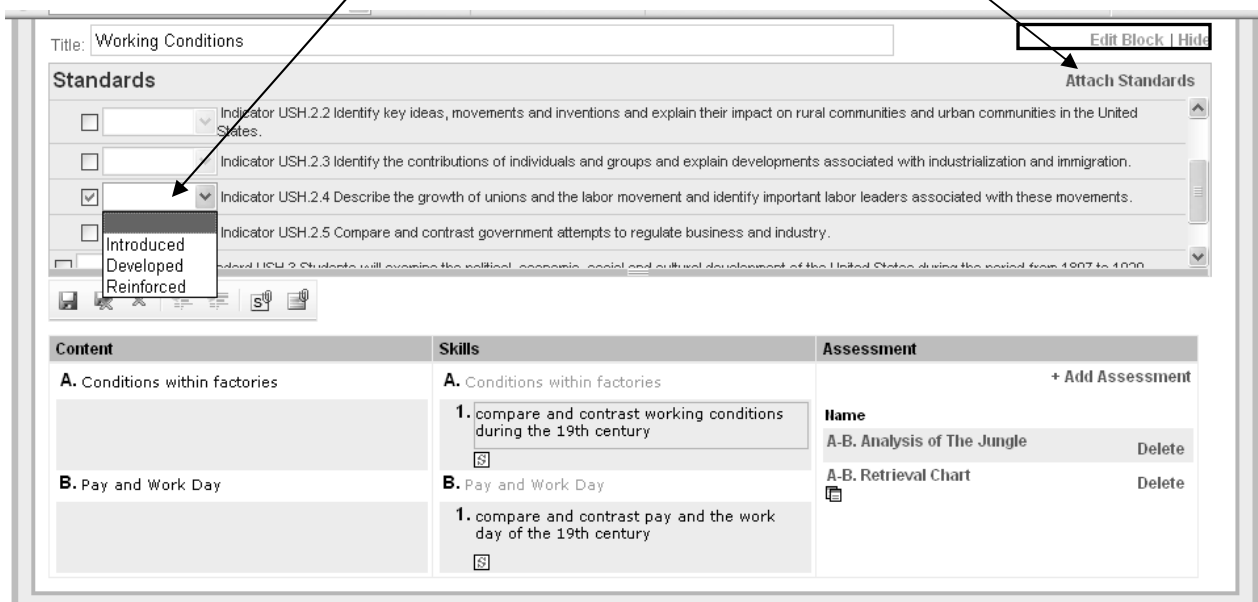

Any Instructional Element, Standards area, or Block may be hidden to focus viewing to a specific area of the page by clicking **Hide**. Click **Show** to see the section again.

#### **Activity:**

- 1. Attach 2 standards to Content or Skills.
- 2. Edit standards (add, delete, select level).
- 3. Click **Attach Standards.**
- 4. Click **Select Standards**.

#### **Check for Understanding:**

1. Why is it important to place the correct standards within your Unit and/or Daily Plan Block?

\_\_\_\_\_\_\_\_\_\_\_\_\_\_\_\_\_\_\_\_\_\_\_\_\_\_\_\_\_\_\_\_\_\_\_\_\_\_\_\_\_\_\_\_\_\_\_\_\_\_\_\_\_\_\_\_\_\_\_\_\_\_\_\_\_\_\_\_\_\_\_\_\_\_\_\_\_\_

\_\_\_\_\_\_\_\_\_\_\_\_\_\_\_\_\_\_\_\_\_\_\_\_\_\_\_\_\_\_\_\_\_\_\_\_\_\_\_\_\_\_\_\_\_\_\_\_\_\_\_\_\_\_\_\_\_\_\_\_\_\_\_\_\_\_\_\_\_\_\_\_\_\_\_\_\_\_

\_\_\_\_\_\_\_\_\_\_\_\_\_\_\_\_\_\_\_\_\_\_\_\_\_\_\_\_\_\_\_\_\_\_\_\_\_\_\_\_\_\_\_\_\_\_\_\_\_\_\_\_\_\_\_\_\_\_\_\_\_\_\_\_\_\_\_\_\_\_\_\_\_\_\_\_\_\_

# **Daily Plan**

Any information placed in Content, Skills, and Assessment in the Unit Plan will be available in the **Daily Plan**. The purpose is to match the Content, Skills, and Assessments to each day, as well as to add additional Content, Skills, and Assessments as needed during implementation of the instruction.

- 1. Click **Daily Plan** tab.
- 2. Click a specific day in the calendar.

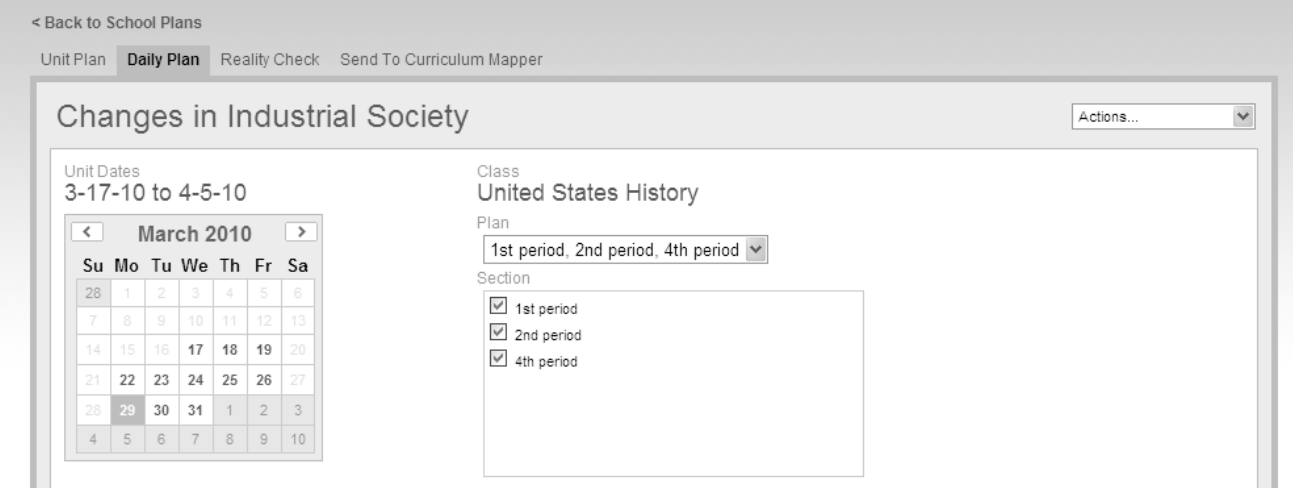

- 3. Identify the block(s) associated with the instruction that occurred.
- 4. For each block, click **Edit Block**.
- 5. Place a checkmark next to each item corresponding to the instruction.

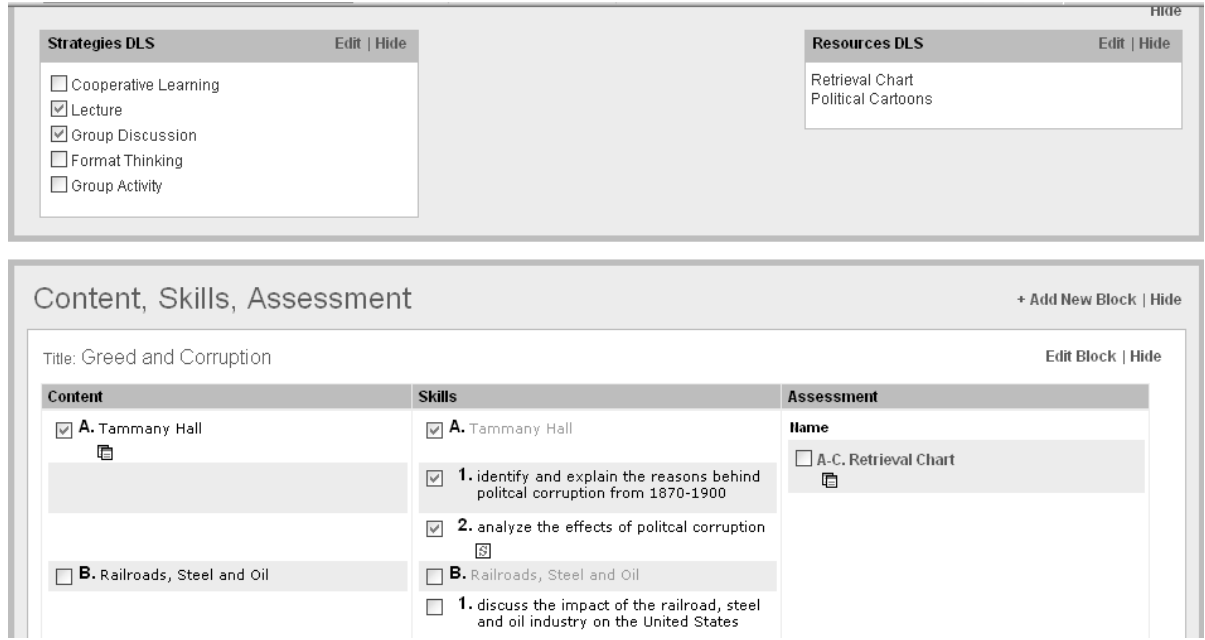

- 6. **Element(s)** can be edited to reflect the day's lessons.
- 7. Click **Save,** or **Save and Close,** to exit each block or element.

#### *What is the difference between a Unit Plan and a Daily Plan?*

Consider a unit plan similar to a road atlas: a tool that assists the traveler in the overall journey over a period of time. Consider daily plans the daily itineraries: tools that identify the specific events, locations, and routes for each day. Both are vital to the success of the journey. With that in mind, the unit plan serves as an overall guide while the daily plans are the day‐to‐day experiences in the classroom. Instruction Planner tracks the data entered in daily plans.

Keep in mind that any Content, Skills, and/or Assessments added later to any day within the Daily Plan will populate the Unit Plan.

If instruction for a specific day extends into the next day, select **Copy** in the **Action** drop‐down at the top right. Click the day to which the plan will extend; select **Copy** Daily Plan.

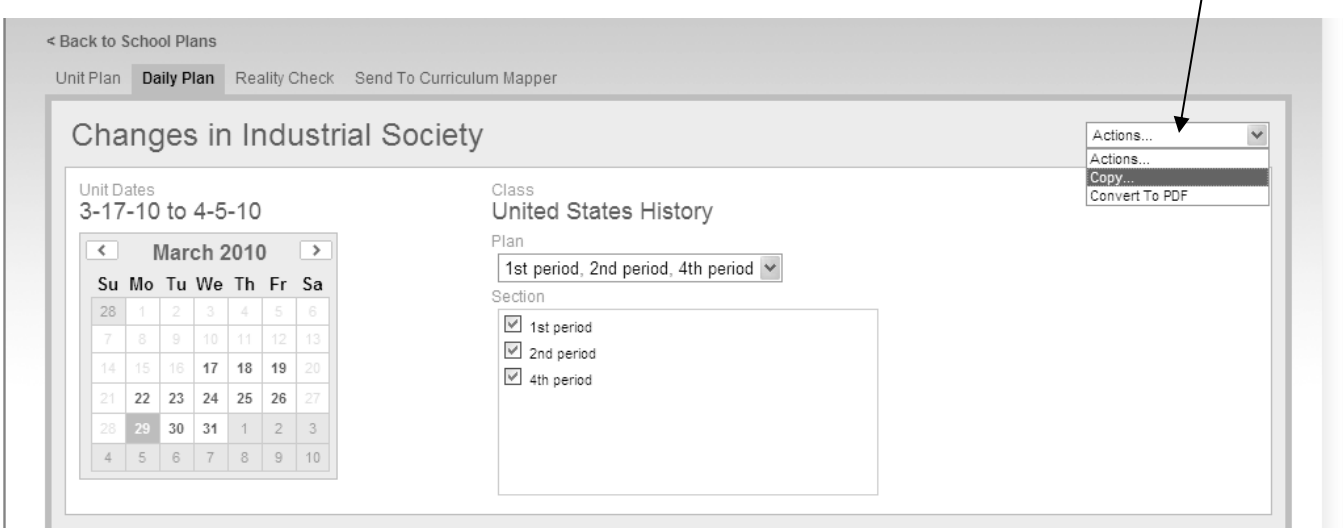

#### **Check for Understanding:**

1. Why is it important that all information be accurately documented in the Daily Plan?

\_\_\_\_\_\_\_\_\_\_\_\_\_\_\_\_\_\_\_\_\_\_\_\_\_\_\_\_\_\_\_\_\_\_\_\_\_\_\_\_\_\_\_\_\_\_\_\_\_\_\_\_\_\_\_\_\_\_\_\_\_\_\_\_\_\_\_\_\_\_\_\_\_\_\_\_

\_\_\_\_\_\_\_\_\_\_\_\_\_\_\_\_\_\_\_\_\_\_\_\_\_\_\_\_\_\_\_\_\_\_\_\_\_\_\_\_\_\_\_\_\_\_\_\_\_\_\_\_\_\_\_\_\_\_\_\_\_\_\_\_\_\_\_\_\_\_\_\_\_\_\_\_

\_\_\_\_\_\_\_\_\_\_\_\_\_\_\_\_\_\_\_\_\_\_\_\_\_\_\_\_\_\_\_\_\_\_\_\_\_\_\_\_\_\_\_\_\_\_\_\_\_\_\_\_\_\_\_\_\_\_\_\_\_\_\_\_\_\_\_\_\_\_\_\_\_\_\_\_

## **Attaching Documents**

- 1. Click **Select Documents**. Follow Steps 2‐6 to upload files to the Document Library, and Steps 7‐9 to attach to the Unit Plan or Daily Plan. Documents must first be uploaded to the Document Library before they can be attached to a column.
- 2. Click **Upload** to add a new file to the Document Library.
- 3. Click **Browse** to locate the file.
- 4. Choose **Share Option**. (Remember: *Global Access is free space*.)
- 5. Enter Document Title and Description; select **Category**, **File Type**, and **Library**.
- 6. Click **Add File**.
- 7. Click in the Content or Skills column. Documents(s) will attach where the cursor has been placed.
- 8. Place a check in the box next to the desired document(s).
- 9. Click **Attach Document** and **Save** the block.
- 10. To close the Document section, click **Select Documents**.
- 11. Delete documents from Content or Skills in the same manner as standards. (Page 22)

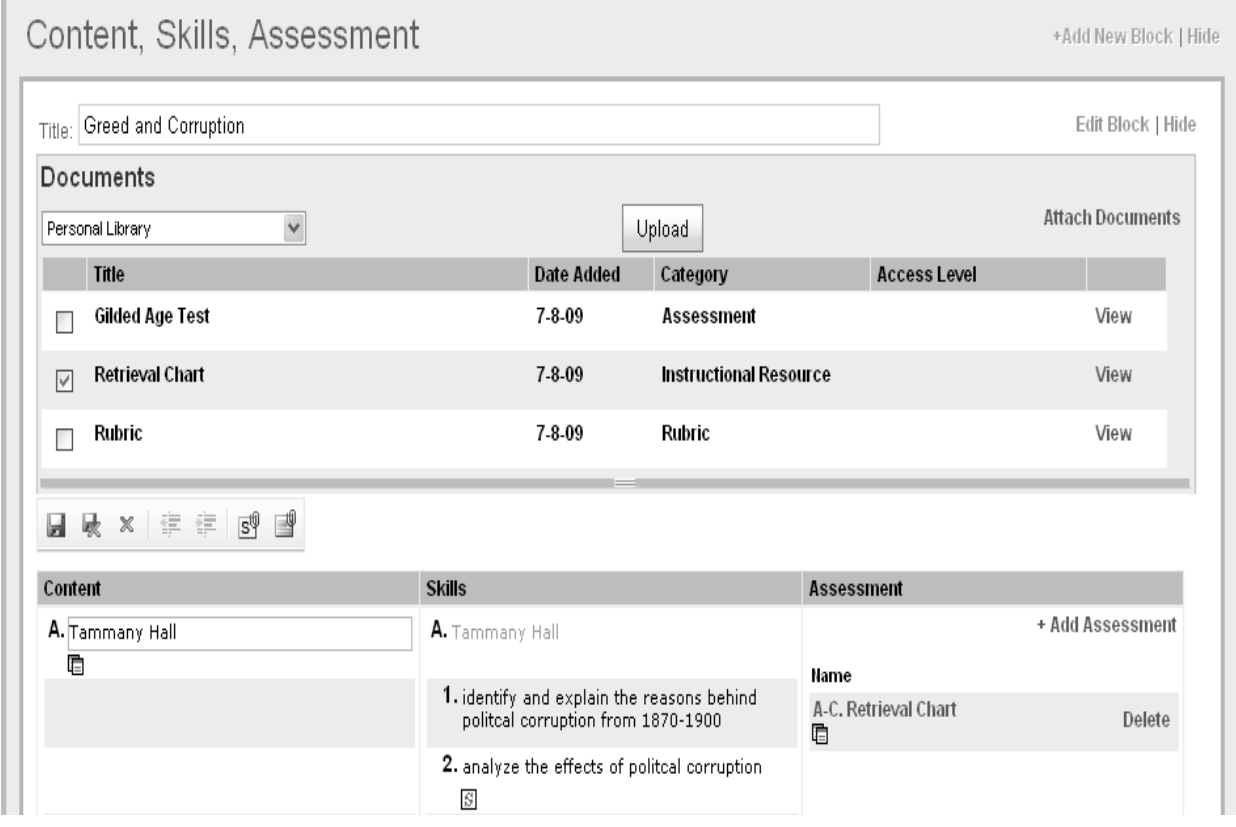

Documents, images, and other types of files can be attached to Instruction Planner™ in a variety of areas, making the Document Library useful as a repository for items used to teach, reinforce, or assess. Multiple documents may be attached to the Unit Plan or Daily Plan at the same time. However, only one document can be uploaded at a time to the Document Library.

#### **Manage Document Library**

- 1. Choose **Resources** tab; click **Document Library**.
- 2. Create folders for file management. For example, create a folder for a unit and upload files to the folder. That will keep the document library organized.

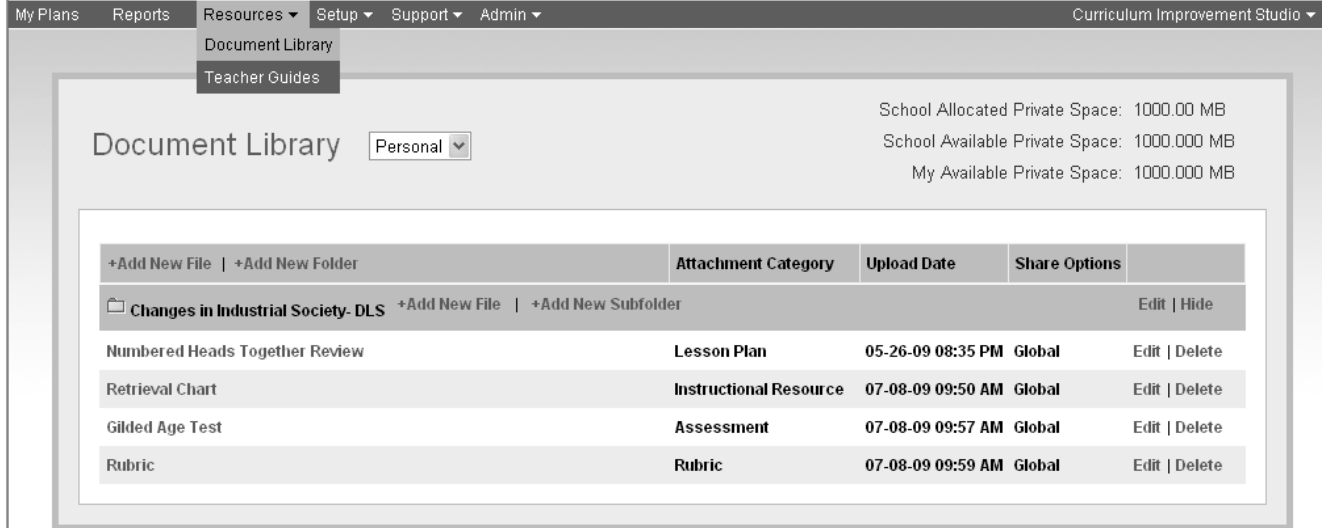

#### **Activity:**

1. If a file for upload is not readily available, create a simple Word document and save to the desktop.

\_\_\_\_\_\_\_\_\_\_\_\_\_\_\_\_\_\_\_\_\_\_\_\_\_\_\_\_\_\_\_\_\_\_\_\_\_\_\_\_\_\_\_\_\_\_\_\_\_\_\_\_\_\_\_\_\_\_\_\_\_\_\_\_\_\_\_\_\_\_\_\_\_\_\_\_\_\_\_\_\_

\_\_\_\_\_\_\_\_\_\_\_\_\_\_\_\_\_\_\_\_\_\_\_\_\_\_\_\_\_\_\_\_\_\_\_\_\_\_\_\_\_\_\_\_\_\_\_\_\_\_\_\_\_\_\_\_\_\_\_\_\_\_\_\_\_\_\_\_\_\_\_\_\_\_\_\_\_\_\_\_\_

\_\_\_\_\_\_\_\_\_\_\_\_\_\_\_\_\_\_\_\_\_\_\_\_\_\_\_\_\_\_\_\_\_\_\_\_\_\_\_\_\_\_\_\_\_\_\_\_\_\_\_\_\_\_\_\_\_\_\_\_\_\_\_\_\_\_\_\_\_\_\_\_\_\_\_\_\_\_\_\_\_

- 2. Upload the file to the Document Library.
- 3. Attach the document to Content or Assessment.

#### **Check for Understanding:**

1. How can attaching documents more accurately reflect teaching and learning?

# **Reports**

#### **Element Report**

- 1. Click **Reports** on the menu tab.
- 2. Choose **Which elements have I used in my unit?**
- 3. Select **Class** and **Unit Plan**.
- 4. Choose desired **Element(s)** for the report.
- 5. Click **Run Report**.

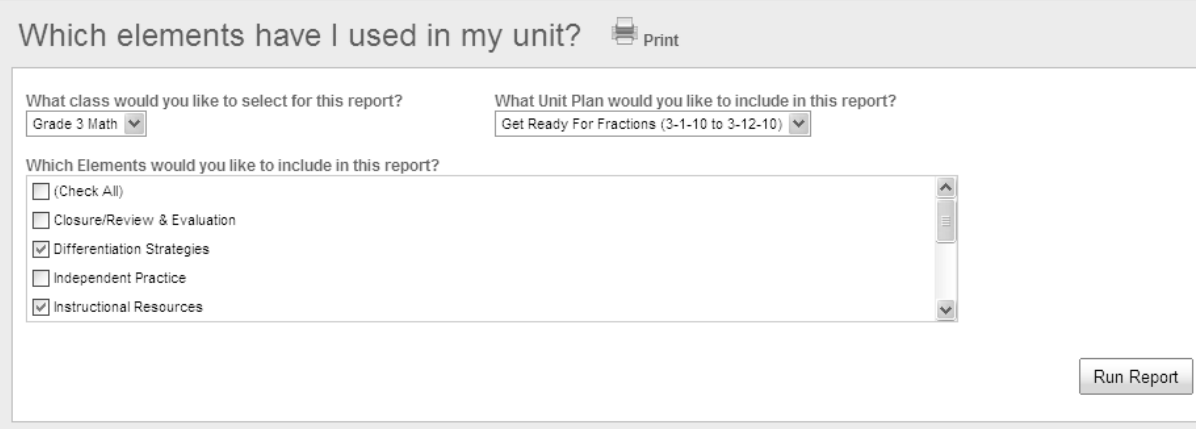

#### **Daily Plan Report:**

- 1. Click **Reports** on the menu tab.
- 2. Choose **Where can I find my daily plans?**
- 3. Choose desired day on the calendar. If multiple units occurred during the date selected, choose which unit(s) to run a report.
- 4. Choose the **Element(s)** for the report.
- 5. Click **Run Report.**

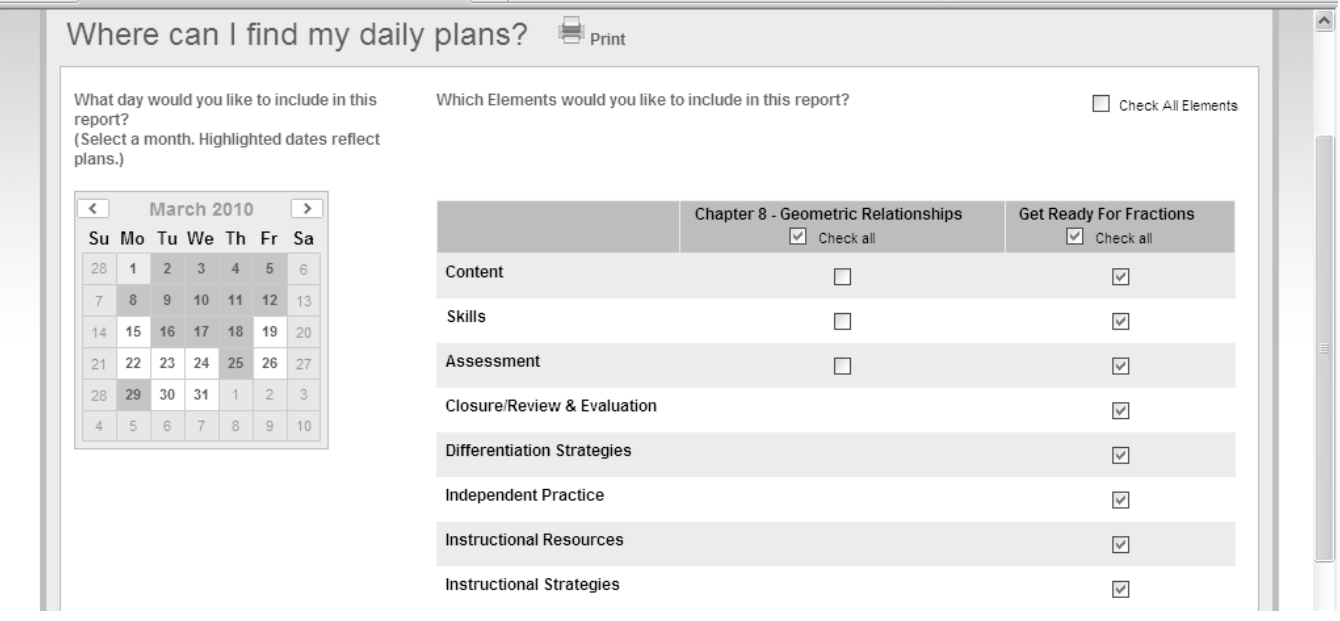

Run Report

#### **Assessment Reports**

Assessment Types:

- 1. Click **Reports** on the menu tab.
- 2. Choose **Which assessment types have I used in my plans?**
- 3. Choose a beginning and end date range.
- 4. To choose a second date range, click in the box for second range then choose dates.
- 5. Choose to run the report on a Class(s) or Unit(s).
- 6. Click **Run Report.**

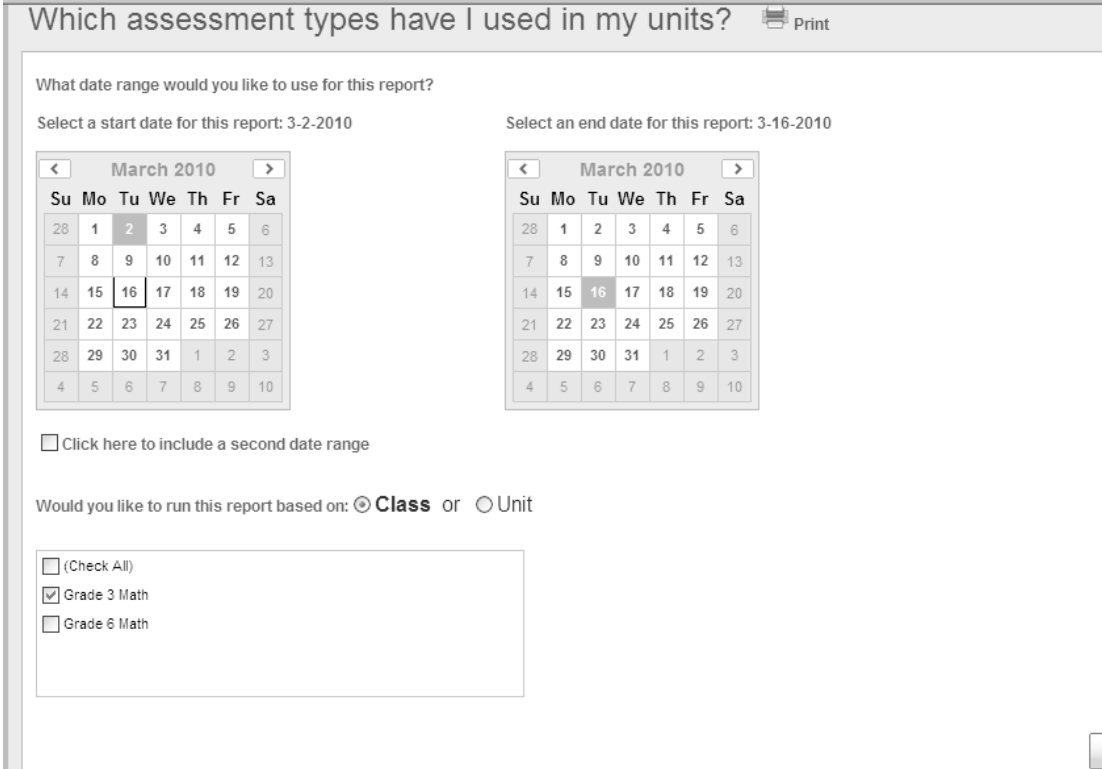

Assessment Types over Time:

- 1. Click **Reports** on the menu tab.
- 2. Choose **How have assessment types changed over time?**
- 3. Choose a beginning and end date range.
- 4. Choose a second date range, click in the box for second range then choose dates.
- 5. Choose to run the report on a Class(s) or Unit(s).
- 6. Click **Run Report.**

The Elements Report provides information from each element within the daily plans. The Daily Plan Report provides details for a specific day within a Daily Plan and is an excellent source for a substitutes' lesson plan or for providing thorough information to those who may need more detail on specific aspects of the daily lesson. These reports can be **printed** for use in Admission, Review, and Dismissal (ARD) meetings, Response to Intervention (RtI) meetings, as well as team and/or faculty meetings.

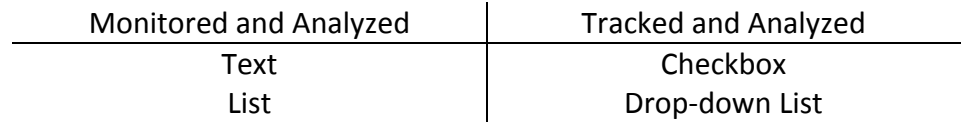

#### **TRACKED**

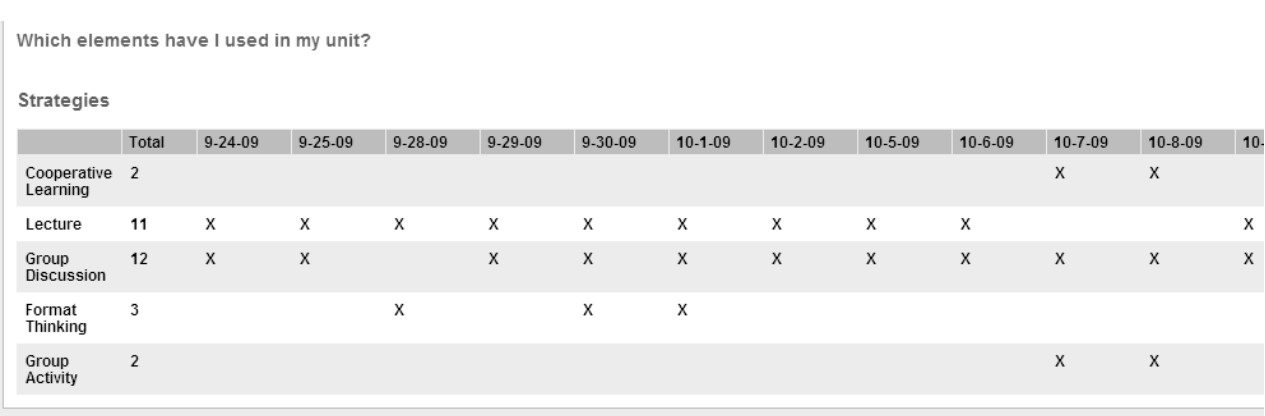

#### **MONITORED**

#### **Reflections** 9-24-09 Some students were fascinated with Thomas Nast and continued to look into his work. 9-25-09 Some students were fascinated with Thomas Nast and continued to look into his work. 9-28-09 This is not one topic the student's find extremely interesting. May need to modify for next year.

#### **Check for Understanding:**

1. How will an Element Report differ if one element is a checkbox and the other element is a text box?

\_\_\_\_\_\_\_\_\_\_\_\_\_\_\_\_\_\_\_\_\_\_\_\_\_\_\_\_\_\_\_\_\_\_\_\_\_\_\_\_\_\_\_\_\_\_\_\_\_\_\_\_\_\_\_\_\_\_\_\_\_\_\_\_\_\_\_\_\_\_\_\_\_\_\_\_\_\_

\_\_\_\_\_\_\_\_\_\_\_\_\_\_\_\_\_\_\_\_\_\_\_\_\_\_\_\_\_\_\_\_\_\_\_\_\_\_\_\_\_\_\_\_\_\_\_\_\_\_\_\_\_\_\_\_\_\_\_\_\_\_\_\_\_\_\_\_\_\_\_\_\_\_\_\_\_\_

\_\_\_\_\_\_\_\_\_\_\_\_\_\_\_\_\_\_\_\_\_\_\_\_\_\_\_\_\_\_\_\_\_\_\_\_\_\_\_\_\_\_\_\_\_\_\_\_\_\_\_\_\_\_\_\_\_\_\_\_\_\_\_\_\_\_\_\_\_\_\_\_\_\_\_\_\_\_

2. How will the Assessment Types report be used in individual planning and reflection, as well as grade level of department collaboration meetings?

\_\_\_\_\_\_\_\_\_\_\_\_\_\_\_\_\_\_\_\_\_\_\_\_\_\_\_\_\_\_\_\_\_\_\_\_\_\_\_\_\_\_\_\_\_\_\_\_\_\_\_\_\_\_\_\_\_\_\_\_\_\_\_\_\_\_\_\_\_\_\_\_\_\_\_\_\_\_

\_\_\_\_\_\_\_\_\_\_\_\_\_\_\_\_\_\_\_\_\_\_\_\_\_\_\_\_\_\_\_\_\_\_\_\_\_\_\_\_\_\_\_\_\_\_\_\_\_\_\_\_\_\_\_\_\_\_\_\_\_\_\_\_\_\_\_\_\_\_\_\_\_\_\_\_\_\_

\_\_\_\_\_\_\_\_\_\_\_\_\_\_\_\_\_\_\_\_\_\_\_\_\_\_\_\_\_\_\_\_\_\_\_\_\_\_\_\_\_\_\_\_\_\_\_\_\_\_\_\_\_\_\_\_\_\_\_\_\_\_\_\_\_\_\_\_\_\_\_\_\_\_\_\_\_\_

# **Reality Check**

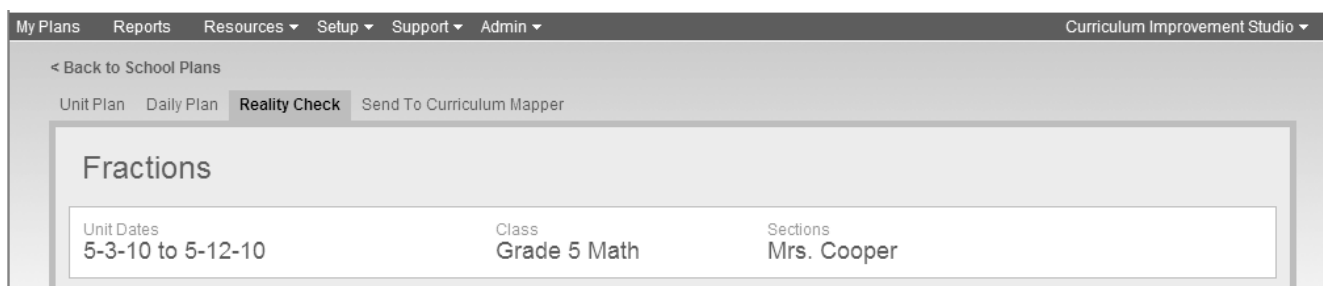

- 1. Click **Reality Check** tab at the top of the unit page.
- 2. Content, Skills, and Assessments selected in daily plans throughout the unit will have checkboxes selected. If an item appears grayed out, it was not selected in any of the Daily Plans.
	- o If instruction *occurred* and is *not checked* here, return to the date the instruction occurred in the Daily plan to select desired items.
	- o If instruction *did not occur* and *is checked* here, de‐select desired items.

Note: Items marked with checkboxes in Reality Check are sent to Curriculum Mapper<sup>®</sup> as curriculum map data.

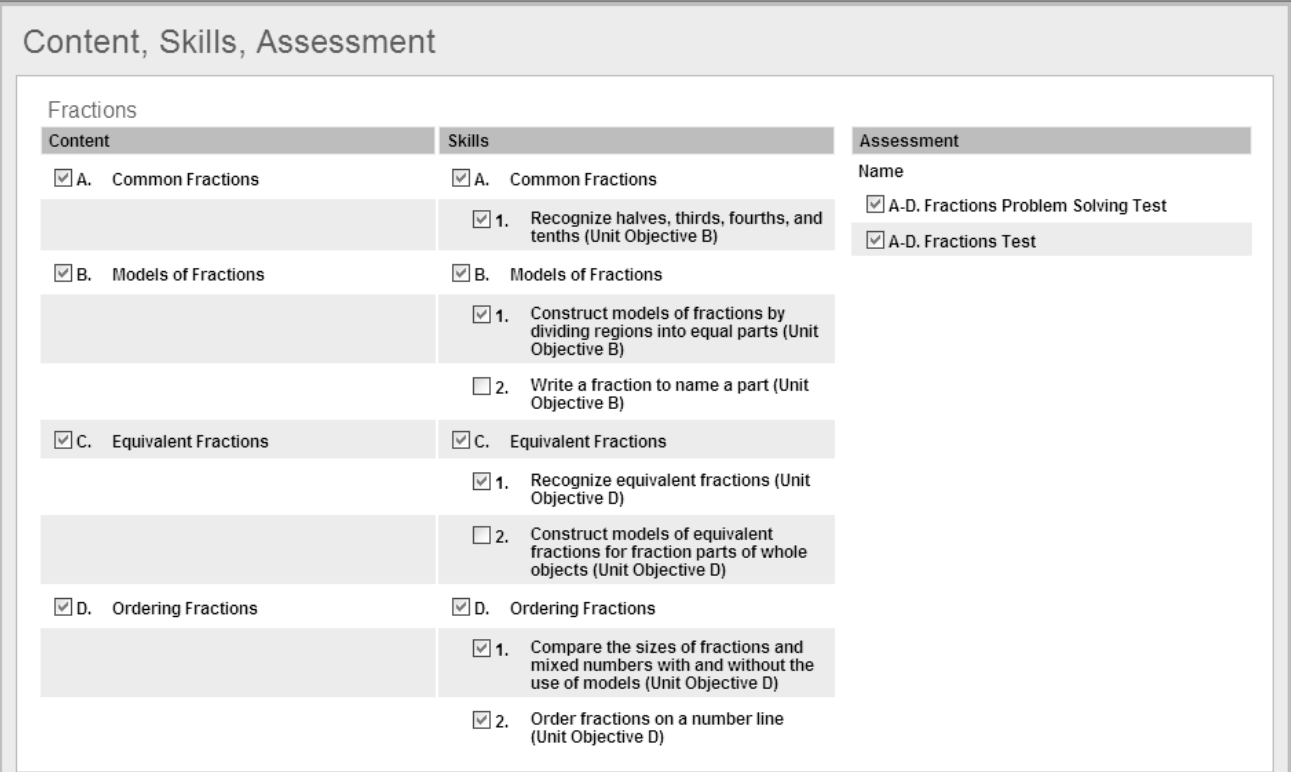

Reality Check is just that -- it identifies what really happened in the classroom. Many times items within plans never see the light of day. Response to student needs can alter what was initially planned. Additionally, circumstances like assemblies, fire drills, and illnesses within the school can affect anticipated instructional timelines. Reality Check monitors the progress of the unit to review what was planned and what was accomplished.

Notice the example below in which Skill 4 appears not to have been addressed. If it was taught and simply not checked, it can be selected on any day within the Daily Plan.

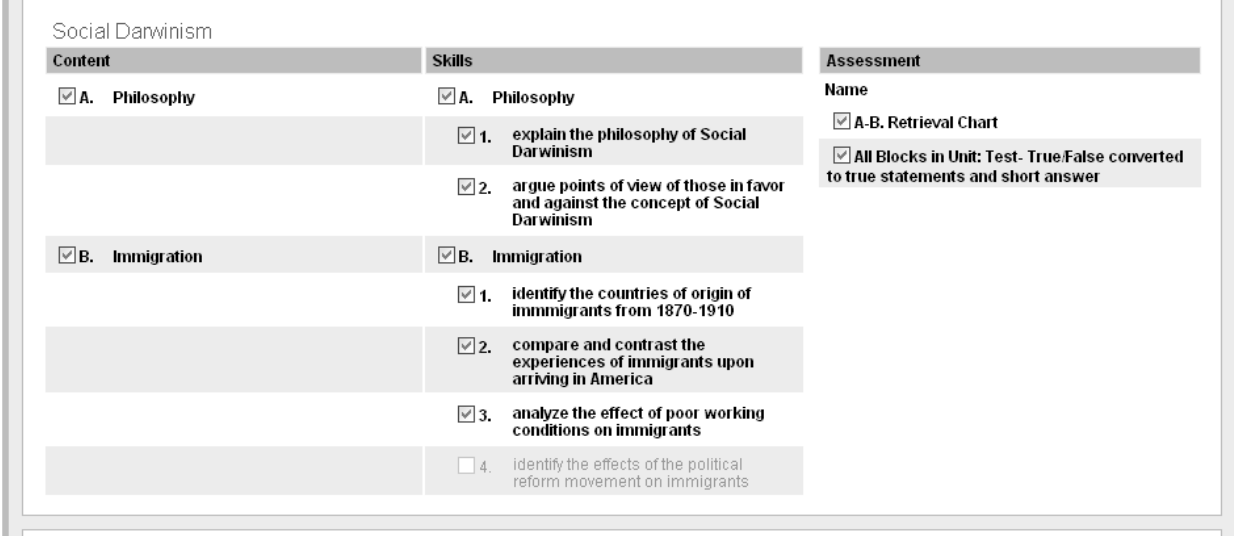

#### **Check for Understanding:**

1. What would be the consequence of checking an item in Content, Skills, or Assessment that was not addressed within the unit?

**\_\_\_\_\_\_\_\_\_\_\_\_\_\_\_\_\_\_\_\_\_\_\_\_\_\_\_\_\_\_\_\_\_\_\_\_\_\_\_\_\_\_\_\_\_\_\_\_\_\_\_\_\_\_\_\_\_\_\_\_\_\_\_\_\_\_\_\_\_\_\_\_\_\_\_\_\_\_**

**\_\_\_\_\_\_\_\_\_\_\_\_\_\_\_\_\_\_\_\_\_\_\_\_\_\_\_\_\_\_\_\_\_\_\_\_\_\_\_\_\_\_\_\_\_\_\_\_\_\_\_\_\_\_\_\_\_\_\_\_\_\_\_\_\_\_\_\_\_\_\_\_\_\_\_\_\_\_**

\_\_\_\_\_\_\_\_\_\_\_\_\_\_\_\_\_\_\_\_\_\_\_\_\_\_\_\_\_\_\_\_\_\_\_\_\_\_\_\_\_\_\_\_\_\_\_\_\_\_\_\_\_\_\_\_\_\_\_\_\_\_\_\_\_\_\_\_\_\_\_\_\_\_\_\_\_\_

2. Why is it a good idea not to wait until the very end of the unit to run a Reality Check?

# **Send to Curriculum Mapper**

- 1. Click **Send to Curriculum Mapper** tab at the top of the unit page.
- 2. Click Preview Map for a preview of the curriculum map before sending to Curriculum Mapper<sup>®</sup>.

Note: The title of the unit is not transported to Curriculum Mapper<sup>®</sup> and the title of the block can only be viewed *by the author of the Unit.*

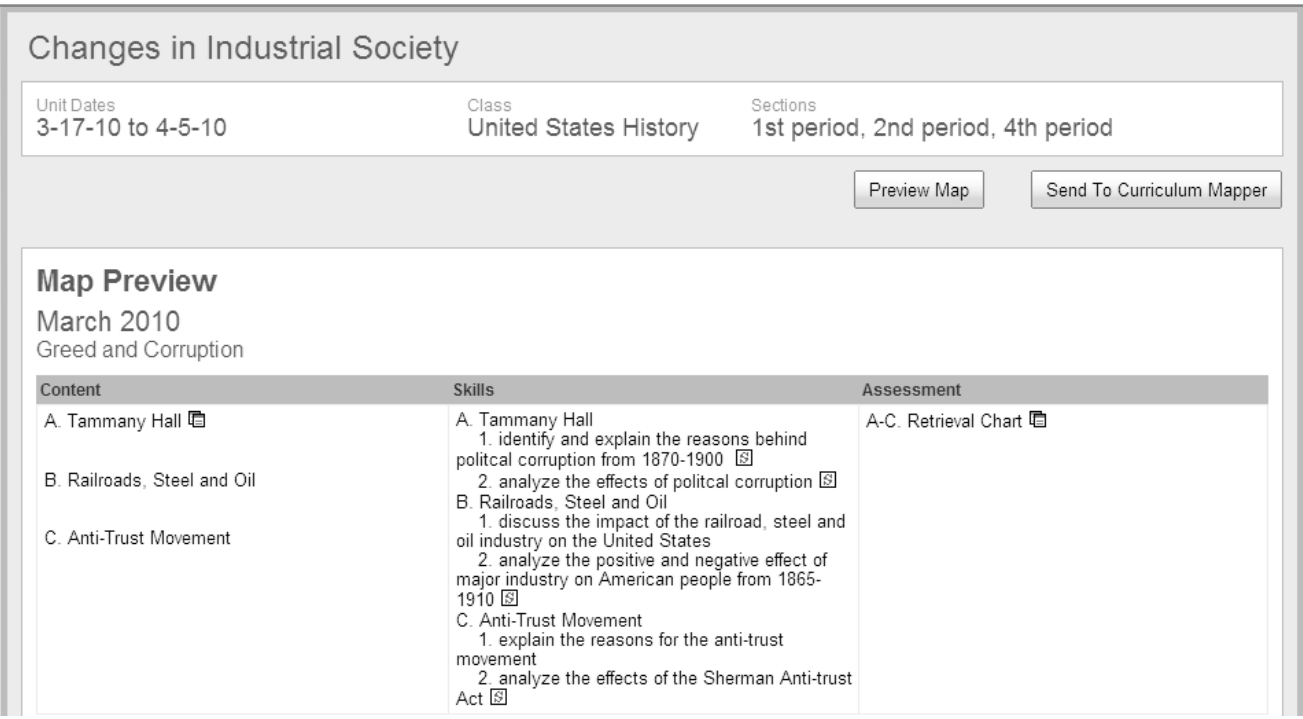

3. Click **Send to Curriculum Mapper**. All items checked in Reality Check will be sent to Curriculum Mapper<sup>®</sup>.

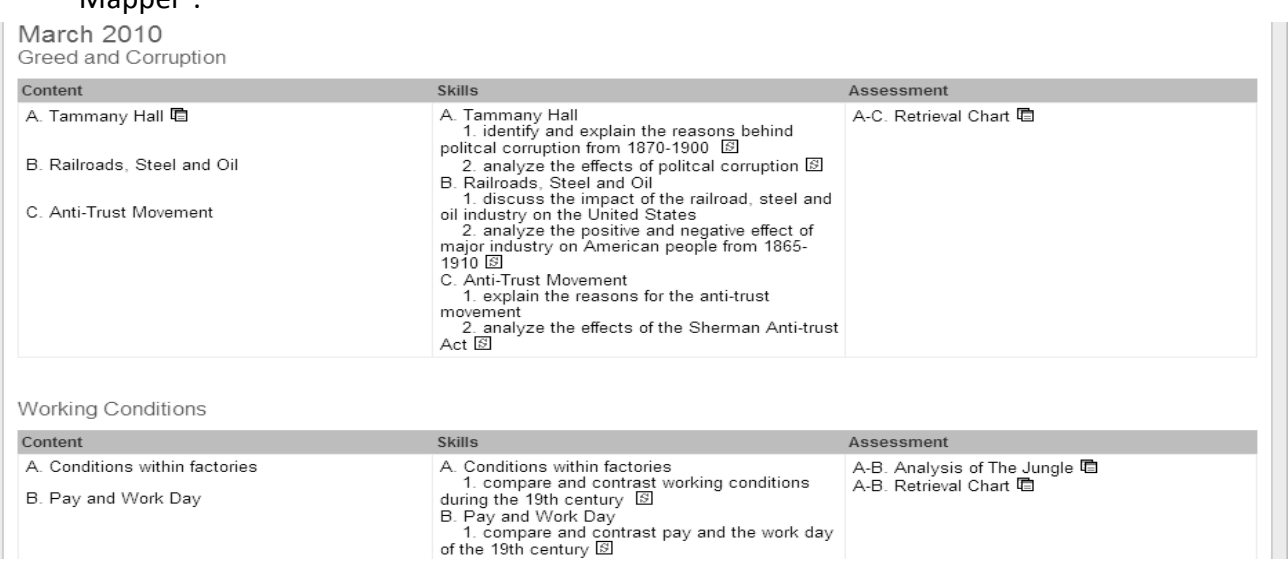

What will a map look like if a unit takes place over more than one month, or begins in the middle of the month and ends in the middle of the following month?

This situation is controlled by what is checked in each Daily Plan, where the system tracks the Content taught, Skills addressed, and Assessments utilized by date.

*Curriculum Mapper*® places information in the correct month based on the dates associated with the Daily Plan.

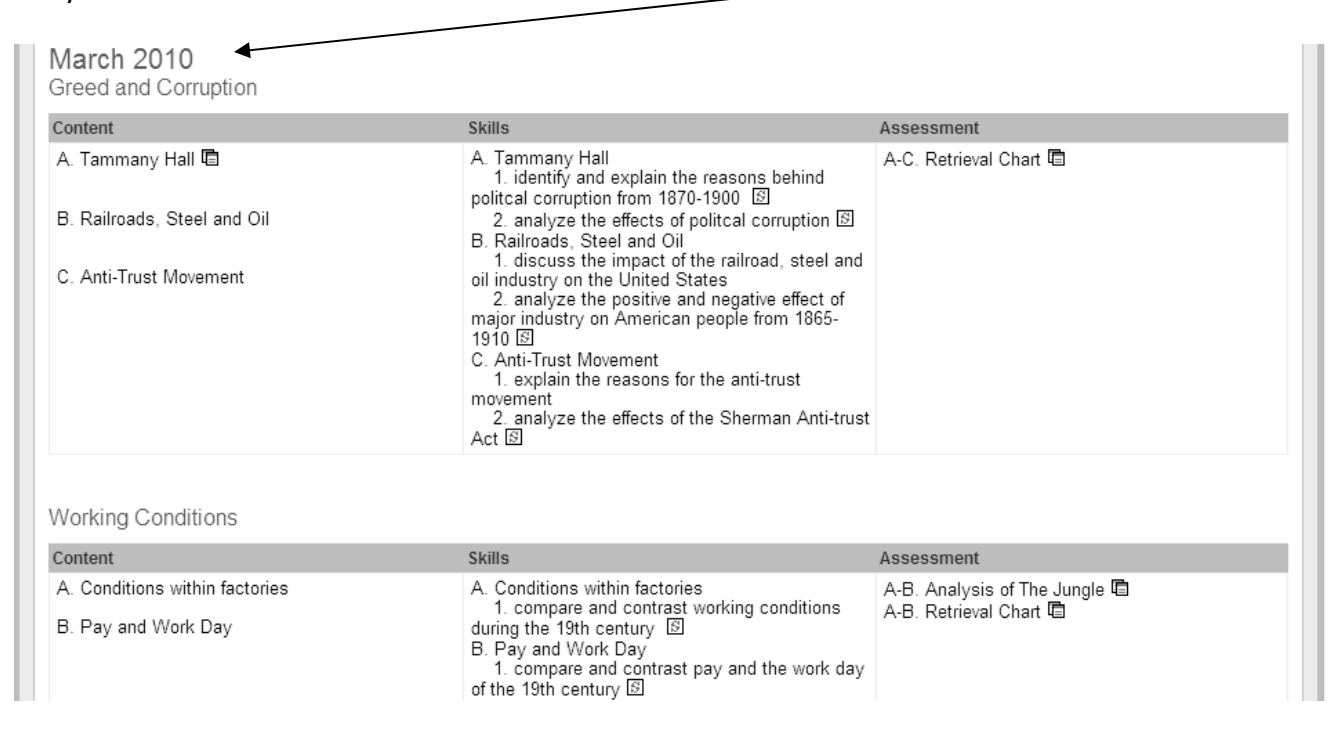

#### **Check for Understanding:**

1. Why is it important that all information sent to *Curriculum Mapper*® be authentic Content, Skills, and Assessments?

\_\_\_\_\_\_\_\_\_\_\_\_\_\_\_\_\_\_\_\_\_\_\_\_\_\_\_\_\_\_\_\_\_\_\_\_\_\_\_\_\_\_\_\_\_\_\_\_\_\_\_\_\_\_\_\_\_\_\_\_\_\_\_\_\_\_\_\_\_\_\_\_\_\_\_\_\_\_

\_\_\_\_\_\_\_\_\_\_\_\_\_\_\_\_\_\_\_\_\_\_\_\_\_\_\_\_\_\_\_\_\_\_\_\_\_\_\_\_\_\_\_\_\_\_\_\_\_\_\_\_\_\_\_\_\_\_\_\_\_\_\_\_\_\_\_\_\_\_\_\_\_\_\_\_\_\_

\_\_\_\_\_\_\_\_\_\_\_\_\_\_\_\_\_\_\_\_\_\_\_\_\_\_\_\_\_\_\_\_\_\_\_\_\_\_\_\_\_\_\_\_\_\_\_\_\_\_\_\_\_\_\_\_\_\_\_\_\_\_\_\_\_\_\_\_\_\_\_\_\_\_\_\_\_\_

# **Information Sent to Curriculum Mapper®**

### **Entering Data into Additional Columns in Curriculum Mapper**®

- 1. Under the **Maps** tab select **My Maps**.
- 2. Click the month name to edit (example below, "Aug" in Grade 7 Social Studies).

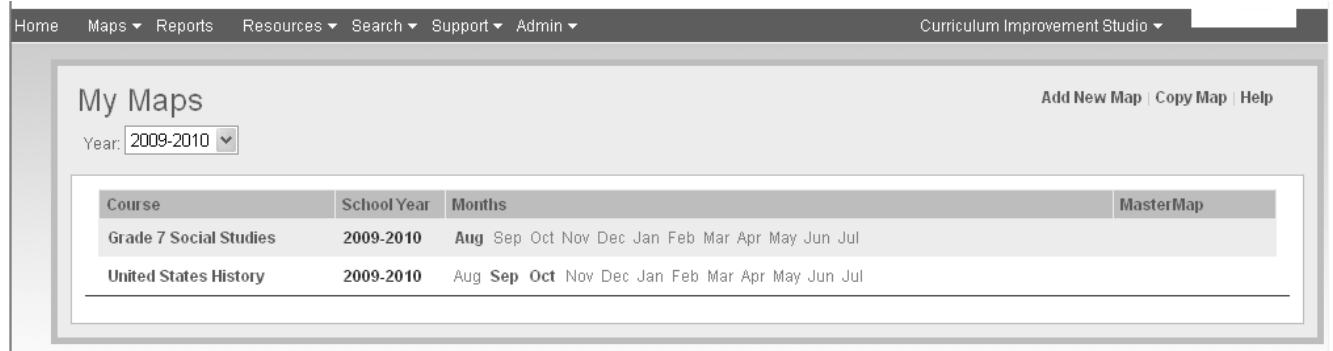

- 3. The screen will refresh and display data of the current month, by block.
- 4. Click **Edit** to add information into the additional columns.
- 5. Click **Save** or **Save and Close** before moving on to another block or month.

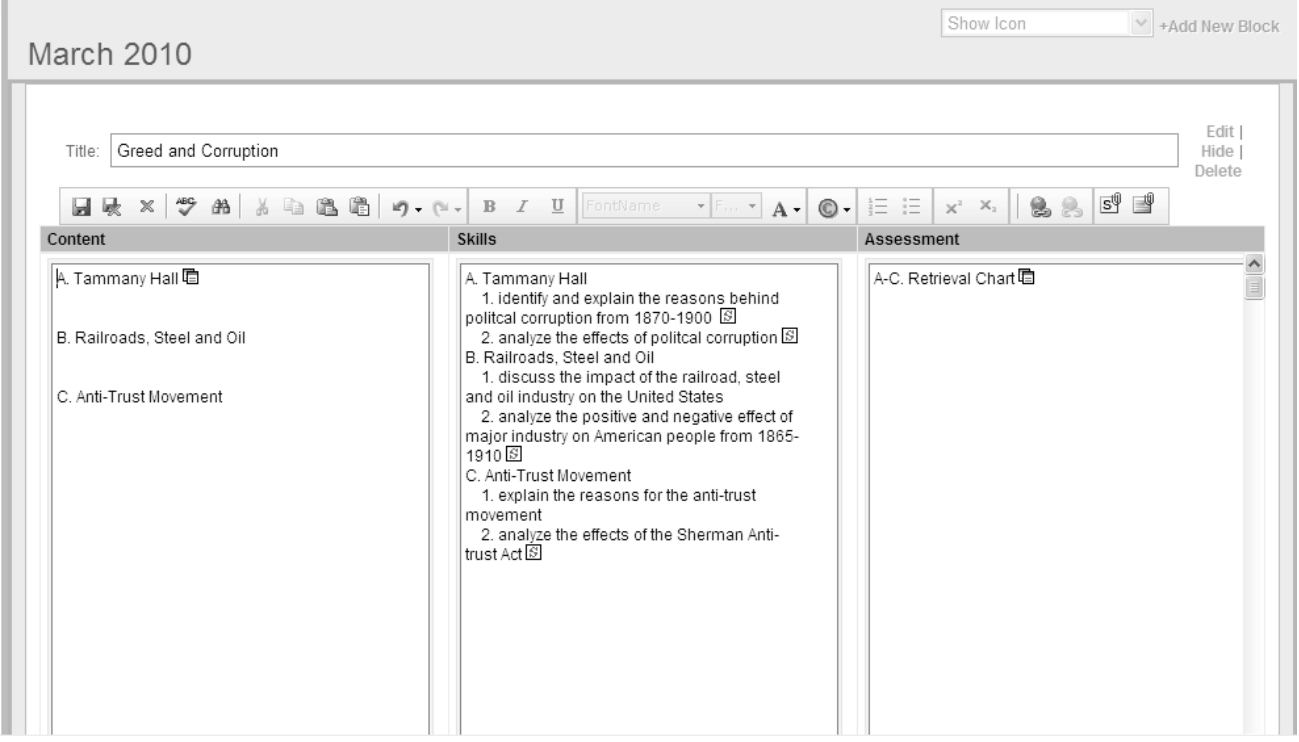

# **Add New Unit from Plan Library**

School or district teacher teams may create model or master units that can be used by other teachers throughout the school or district. These units are created and saved by teachers, but published to the **Plan Library** by an Administrative account. Teachers then can add a unit into their Unit Plan List from the **Add New Unit From Plan Library** link on the **My Plans** home page.

1. Click **Add New Unit From Plan Library.**

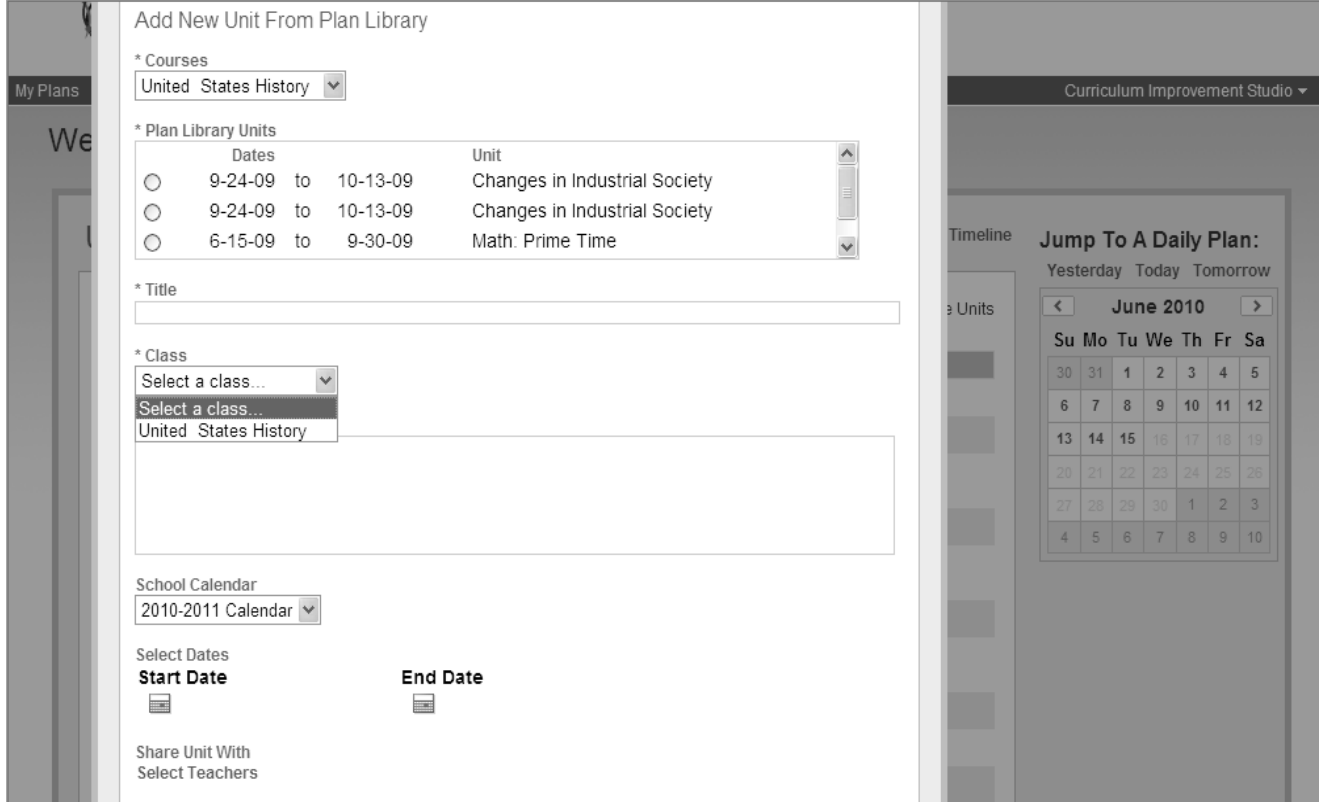

- *2.* Select the **Course**.
- *3.* Select the **Plan Library Unit** associated with the course.
- *4.* Enter new **Title** (if desired)
- *5.* Select **Class**, **Sections**, and **School Calendar**.
- *6.* Select a different **Start Date** and **End date**

*(Unit dates can be edited only if the setting is allowed by Administrative account)*

- *7.* Select teachers to **Share Unit With** (if applicable).
- *8.* Click **Add Unit**. The Unit will be added to the Unit Plan List and can be revised.

When a teacher adds a unit from the Plan Library, all information in the elements and blocks is maintained, allowing him or her to revise the Unit Plan to meet the needs of his or her students.

#### **Check for Understanding:**

1. Can any Unit in Instruction Planner be copied by another teacher? (Yes or No)

2. Why or why not?

\_\_\_\_\_\_\_\_

3. What are some reasons why information within elements, standards, content, skills, and assessments might be changed?

\_\_\_\_\_\_\_\_\_\_\_\_\_\_\_\_\_\_\_\_\_\_\_\_\_\_\_\_\_\_\_\_\_\_\_\_\_\_\_\_\_\_\_\_\_\_\_\_\_\_\_\_\_\_\_\_\_\_\_\_\_\_\_\_\_\_\_\_\_\_\_\_\_\_\_\_\_\_

\_\_\_\_\_\_\_\_\_\_\_\_\_\_\_\_\_\_\_\_\_\_\_\_\_\_\_\_\_\_\_\_\_\_\_\_\_\_\_\_\_\_\_\_\_\_\_\_\_\_\_\_\_\_\_\_\_\_\_\_\_\_\_\_\_\_\_\_\_\_\_\_\_\_\_\_\_\_

\_\_\_\_\_\_\_\_\_\_\_\_\_\_\_\_\_\_\_\_\_\_\_\_\_\_\_\_\_\_\_\_\_\_\_\_\_\_\_\_\_\_\_\_\_\_\_\_\_\_\_\_\_\_\_\_\_\_\_\_\_\_\_\_\_\_\_\_\_\_\_\_\_\_\_\_\_\_

\_\_\_\_\_\_\_\_\_\_\_\_\_\_\_\_\_\_\_\_\_\_\_\_\_\_\_\_\_\_\_\_\_\_\_\_\_\_\_\_\_\_\_\_\_\_\_\_\_\_\_\_\_\_\_\_\_\_\_\_\_\_\_\_\_\_\_\_\_\_\_\_\_\_\_\_\_\_

\_\_\_\_\_\_\_\_\_\_\_\_\_\_\_\_\_\_\_\_\_\_\_\_\_\_\_\_\_\_\_\_\_\_\_\_\_\_\_\_\_\_\_\_\_\_\_\_\_\_\_\_\_\_\_\_\_\_\_\_\_\_\_\_\_\_\_\_\_\_\_\_\_\_\_\_\_\_

\_\_\_\_\_\_\_\_\_\_\_\_\_\_\_\_\_\_\_\_\_\_\_\_\_\_\_\_\_\_\_\_\_\_\_\_\_\_\_\_\_\_\_\_\_\_\_\_\_\_\_\_\_\_\_\_\_\_\_\_\_\_\_\_\_\_\_\_\_\_\_\_\_\_\_\_\_\_

\_\_\_\_\_\_\_\_\_\_\_\_\_\_\_\_\_\_\_\_\_\_\_\_\_\_\_\_\_\_\_\_\_\_\_\_\_\_\_\_\_\_\_\_\_\_\_\_\_\_\_\_\_\_\_\_\_\_\_\_\_\_\_\_\_\_\_\_\_\_\_\_\_\_\_\_\_\_

# **Support**

Feedback and Technical Support

- Select Support in the menu bar, click **Feedback & Technical Support.**
- Select **Type of feedback** from the drop‐down list. (Question, Comment, Problem)
- Enter feedback into **Comments** text box.
- Click **Submit Feedback.**

My Suggestions

- Select Support in the menu bar, click **My Suggestions.**
- A new window will open.
- Complete the form.
- Click **Done**

My Suggestions can also be accessed from the **Feedback & Technical Support** page by clicking **Click here to share your ideas and suggestions with Collaborative Learning.**

Phone support

- Call 800.455.7060
- Monday Friday
- 7am CT to 9pm CT

CLI Consultant Support:

- Phone:
- Email:

Copyright © Instruction Planner™ 2010

All rights reserved. Use and reproduction of this manual is restricted to teachers and administration of schools contracted to use Instruction Planner™.

All other use, reproduction, and distribution are prohibited.